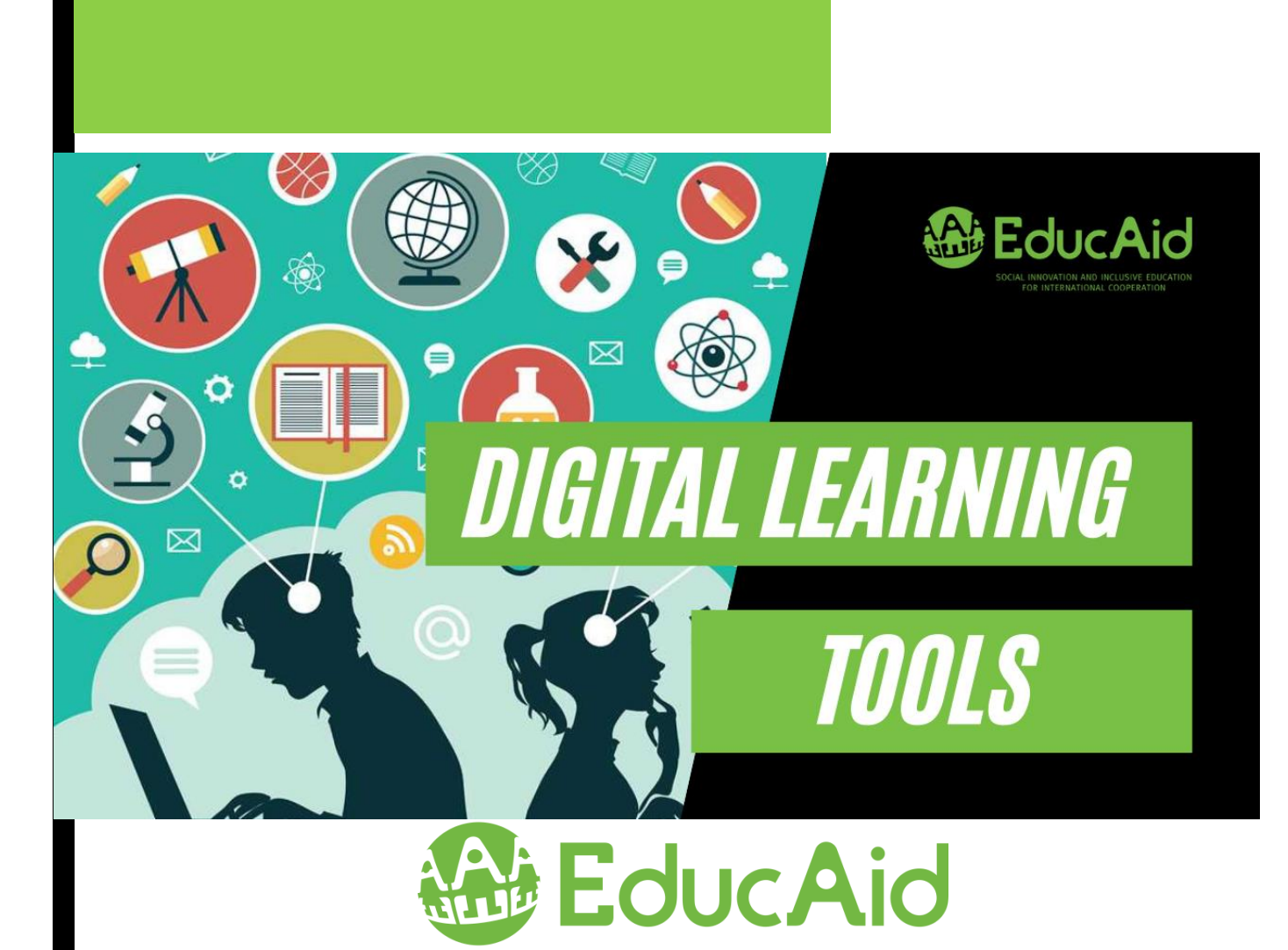

# **DIGITAL LEARNING TOOLS**

**2021**

# DIGITAL LEARNING TOOLS

-Benefits of digital educational tools:

- o Create an easy-toaccess and easy-touse digital educational content
- o Facilitate access to educational materials for children in primary school
- o Create engaging and fun educational content for children that motivates them to continue their education
- o A qualitative shift in traditional teaching techniques
- o Digital educational tools contribute to overcoming crises that affect Education, such as wars, health crises, and epidemics

**1**

The need for digital educational tools has increased during previous periods, especially after the spread of the Corona virus (COVID-19) and as part of the preventive measures to reduce its spread, the closure of schools, universities and educational centers was the solution imposed around the world. Many teachers are looking for educational tools that help them easily reach students and encourage them to continue their education process during a crisis.

-The foundations of choosing digital educational tools:

It should be noted at the outset that the selection, use and application of digital tools with students is due to the teacher's desire to overcome difficulties and to practice his or her professional and human work as necessary, and therefore to choose the appropriate tools for teachers of the Gaza Strip based on a realitylike basis, including:

-Internet access:

Some potentially accessible tools have been selected over a medium or high Internet connection due to technical problems with Internet connectivity in some areas of the sector.

Equipment compatibility:-

The tools that match the types of laptops, phones, and smart devices are selected.

Multi-use-

All the tools listed can be used in a variety of fields, including education at different stages and depending on the user's ability to develop them according to his/her learning needs.

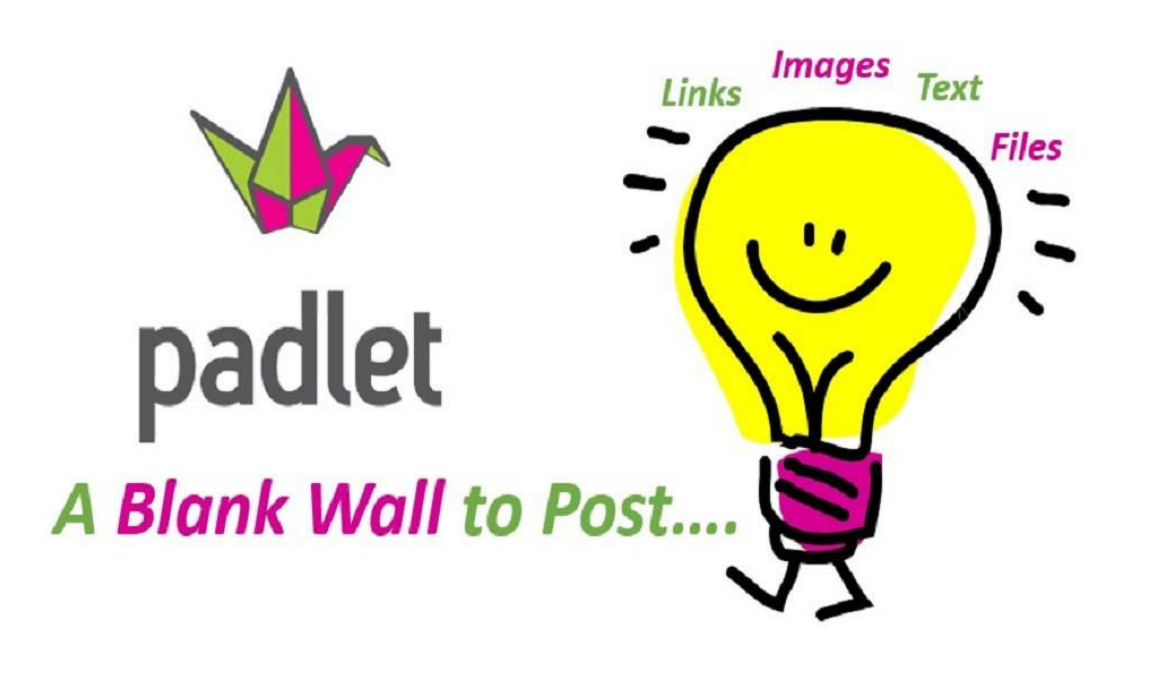

# Padlet

# لوحة رقمية لإنشاء مشاريع جميلة Digital board to create good projects

Modern approaches to education recommend that the learner be at the center of the learning process, urging them to ask questions, collect and evaluate data, arrive at solutions, and find ways to collaborate with each other's learners and their teachers.

Technical development has facilitated the task and numerous tools have been used by the Padlet electronic wall.

# What is a Padlet:

A free, collaborative Web tool that can be used by computers or mobile devices, that allows the instructor to create virtual walls with specific addresses and attractive backgrounds, and allows the teacher and his or her parents to share notes, text, and multimedia by adding them as posters on the walls with the ability to export work as images or files (PDF, CSV, Excel) It can be easily shared with students or other teachers.

As a teacher, you can install all of the pictures, different files, videos, websites, or written notes about your Wall.

Also, with Wall settings, can allow posts to be added directly or require their approval, so that they can engage their students by writing ideas to the wall in a brainstorming session, for example, or by writing questions or answers. The site can be used to post files and information and share them with others where the wall can be shared on social media.

# $\triangleright$  Advantages of using a padlet:

- Each wall can be given its own title, so that the teacher can identify the wall that he or she wants to engage students in, such as to develop resources that will be a reference for students in a particular topic, allowing him or her to vary in sources: Video clip, website, file.
- It can be used as a fun way for students to arrange pictures, or sentences, to make a story.
- With Wall settings, the instructor can allow or require the approval of posts directly.
- A teacher can engage his or her students by writing ideas to the wall in a brainstorming session, for example, or writing questions or answers.
- The site can be used to publish and share files and information with others.
- You can share your Wall on social media.
- The site supports Arabic and its basic instructions are translated into several languages.
- An app is available for smart devices
- Keep and export work to PDF, Image, CSV or Excel format.
- $\triangleright$  Ways to use a padlet in the learning process:
- ➢ Students learn at the beginning of the school year, where each student is allowed to post his or her photos and a profile of his or her most prominent life stations, achievements, hobbies, and interests.
- $\triangleright$  To raise student work and groups implemented during the class and to send the link to parents and engage them in assessment, feedback and motivation.
- $\triangleright$  Reflect and post students' skills in various activities or ask questions about the lesson.
- $\triangleright$  To exchange and share proposals, experiences, group discussions and interactive exchange of ideas on a particular topic.
- $\triangleright$  An electronic exhibition showcasing the best work and production of students in a project or performance task.
- ➢ To publish sources and digital references from photos, sites, and videos about the curriculum or specific subject.
- ➢ Employs them in brainstorming, closed-loop sessions, cognitive web trips, or post questions for students to answer.
- $\triangleright$  To review or alone a lesson and share digital and mock summaries.

Examples of some ways to hire Padletin education:

✓ Brainstorm:

The teacher should present an idea, concept, or problem on an electronic wall and allow students to discuss, present opinions, write comments, and add them to the wall so that everyone can see the comments made before them without any criticism. After the brainstorming session, the teacher then requests that they delete repeated opinions, compile similar ideas, and choose appropriate solutions.

## $\checkmark$  Student portfolios

No teacher can hide the importance of a portfolio as an assessment tool for a student, its important role in keeping the student's work and productivity, and the electronic paper portfolio features the ability for a student to produce multimedia (video, pictures, audio clip, ...) And save it.

This can be achieved on Padlet .The teacher creates a student's own wall where he or she collects all of his or her achievements, then follows them up and sees them easily, and can also do the comments feature for student colleagues to get his or her peers' assessment of his or her achievements.

## $\checkmark$  Electronic board of active learning strategy organizations (models):

Create a background wall in the form of one of these organizations (models) such as concept maps, KWL learning table, art model, etc. students work in collaborative groups by developing agreed answers and sharing with the teacher and other class groups.

## $\checkmark$  Student Questions Bank

The teacher allows the student to ask questions on the wall, during the lesson explanation, this method helps students if they do not understand a particular point in the lesson or want to clarify further, and is effective with students who are reluctant to ask questions aloud. The teacher can allocate minutes at the end of the class to answer the questions that were asked.

## $\checkmark$  Complete the story

The teacher writes the starting lines of a story and leaves the task of completing it for his students to give Annan their ideas and imagination, develop their writing and expression skills, and end the story from his students' ideas at hand.

## ✓ Gather sources

The teacher can collect resources to teach on one wall and send them to students or allow them the opportunity to group the lesson resources themselves and share them with each other in an electronic wall.

# $\checkmark$  Communicate with parents

The instructor can create a custom wall for questions and messages from parents and share the link with them, and turn on the Notifications feature on Email the instructor will notify any post on the wall. The wall, with its comments and inquiries, will be available to be seen from all parents, which will reduce the frequency of questions and requests that arrive at the teacher, helping him to save his time.

# ✓ Exit card

At the end of the lesson, the teacher presents their exit card request as an endgame, to reveal what they learned during the lesson, help them reflect on their learning, discover strengths and weaknesses, and the exit card provides the teacher with a picture of problems that students faced or might face, the teacher asks questions such as "What did you learn today?" "What did you not understand?" Or "What questions do you still have?"

# ✓ Past experience

The teacher creates the electronic wall, and asks students to share their previous experiences and information about this lesson, this step will help the teacher plan the new lesson well.

# $\checkmark$  Collect images of the lesson to relate to the real world

An idea to recommend because it is important to relate what students study to real-world and the importance of the image in interpreting and remembering information (e.g., embodying meanings and verbal experiences), as an example of applying this method, the teacher creates a wall and students must collect images of life that embody the mathematical concept they have studied (For younger grades, we suggest that we collect and place pictures of things that start with the letter that is the subject of the lesson on this day.) on this wall.

# $\checkmark$  Exchange experiences from fellow teachers, educational supervisors, and others

Teachers of the same specialization can also share their experiences with their teachers on a particular subject, topic, or on modern teaching methods on an electronic wall, and the teacher can gather the views of a large segment of teachers and Supervisors on a developmental proposal or pedagogical experiment on a single electronic wall.

✓ Educational:

Define each student himself and his or her most prominent life and achievement stations in order to document the identification of the other and integration

✓ Cultural:

Enhance critical reading skills by sharing reflection and electron notation About a specific book

# $\checkmark$  Electronic Gallery:

Publish student achievements in activities and create an e-gallery for sharing with parents to assess them and promote communication

# ✓ Remote interactive lesson: Apply the Cognitive Travel Strategy across the Web in a shared interactive lesson Remotely

As many digital sites, platforms, and tools, distance learning utilities have a number of strengths as many weaknesses and vary in level among users depending on their learning needs:

- ➢ Strengths:
- $\circ$  Padlet gives the teacher and students the opportunity to brainstorm and produce results Higher quality
- o The platform allows all participants to work on the walls in parallel and appears Results directly
- o Using posters for participants does not require registration and only needs to share the link and start working on the board
- o Contributes to developing learners' communication skills to suit circumstances Current
- o Develop students' social aspects through competition, knowledge exchange, and assessment Self
- o The site interface is easy to use
- $\circ$  Allows you to keep and export the wall to the PDF or file format Picture or Excel
- o Offers attractive design options to choose from or raise User-specific design and therefore use attractive designs for students in stages Primary school
- $\circ$  Register the screen for 5 minutes by installing Add Padletmini on Google Chrome
- $\circ$  The site version is compatible with screen readers for people with visual impairments
- ➢ Weaknesses:
	- $\circ$  The beginning account only allows 3 walls to be created so it can Register with more than one email to get more walls or they can be deleted and new walls re-created
	- o Difficulty in organizing inputs where the number of students involved was large

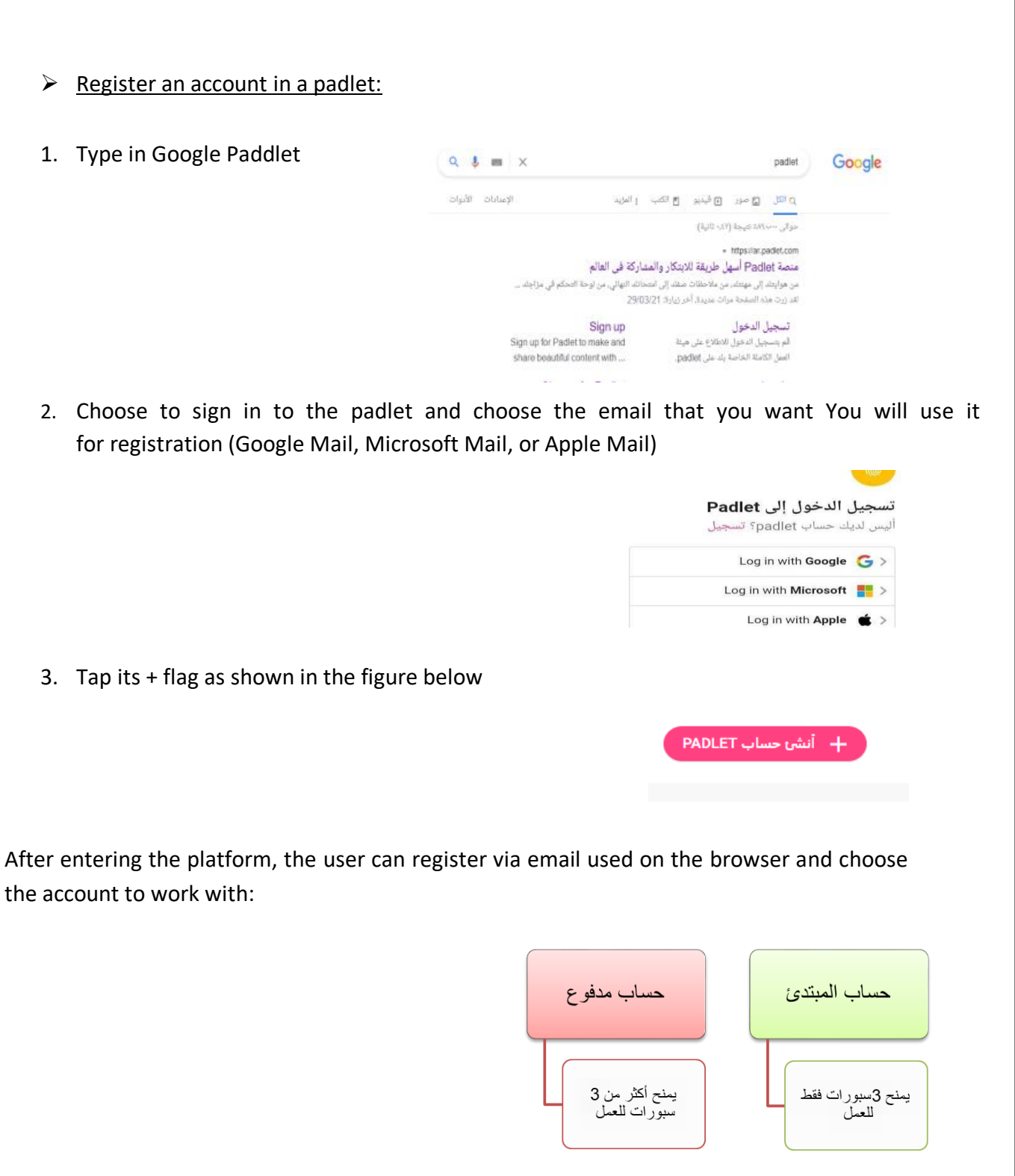

4. Select the type of board you will be working on

**7**

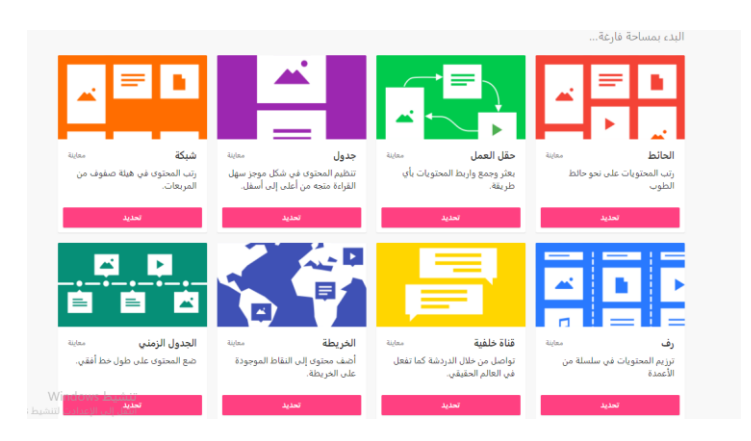

- 5. Name the wall and be "Training or Lesson Name" with a short description by clicking on the settings that include all wall adjustments in terms of name, description, and publishing properties, as well as comments and interactions, choose the type of interaction, and then save.
- 6. Press + as shown to add a sticker

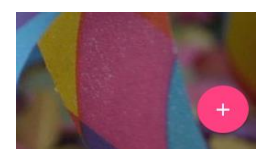

7. Label can be labeled asking: For example, "What do you think about training? Then tap Share

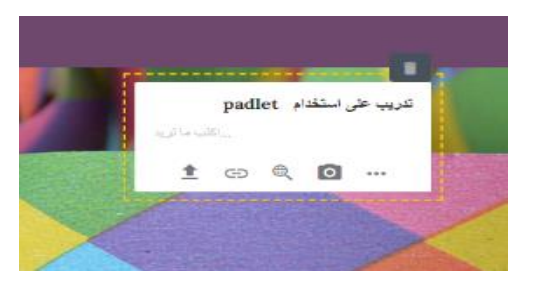

ىشاركة

8. After completion can be shared with students by pressing Share or share link copies through mail or accounts Social networking participants will be able to comment and like what you have done By creating it

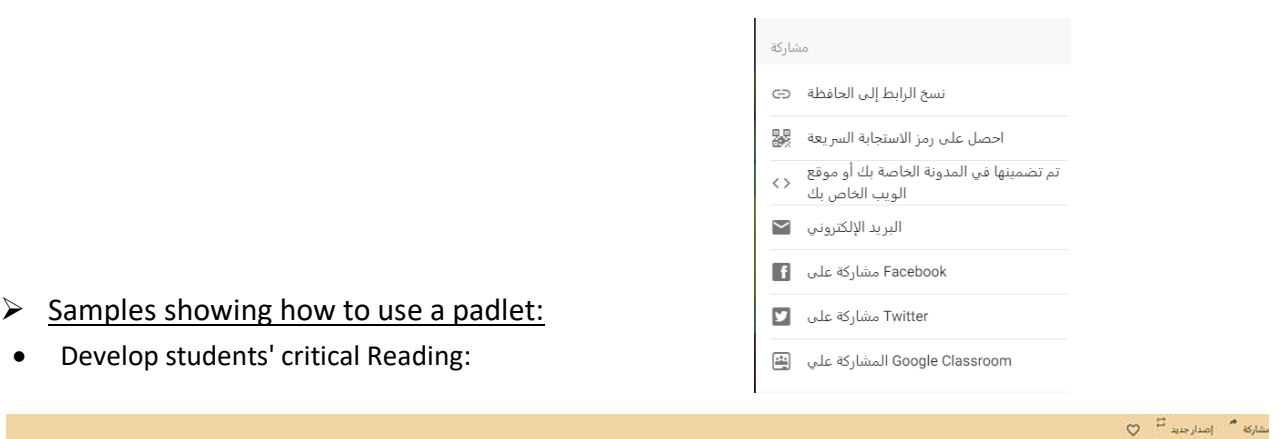

#### U2 0 27 + Ave Mile and C

#### ي بره الدوة 27 × 20 × 200<br>نراءة نقدية جماعية لكتاب "الرقص مع الحياة"<br>الناتب القاتات العديات . بناء على اختباركم سنقرأ معا كتاب الرقص مع ال تي القارنات العز

.<br>ب مع الحياة للكتاب مهدي الموسوي .. و نستخلص أبرز ما استفدنا منه و كيف نطبقه في حياتنا و المدرسة .. قراءة نقدية ممتعة

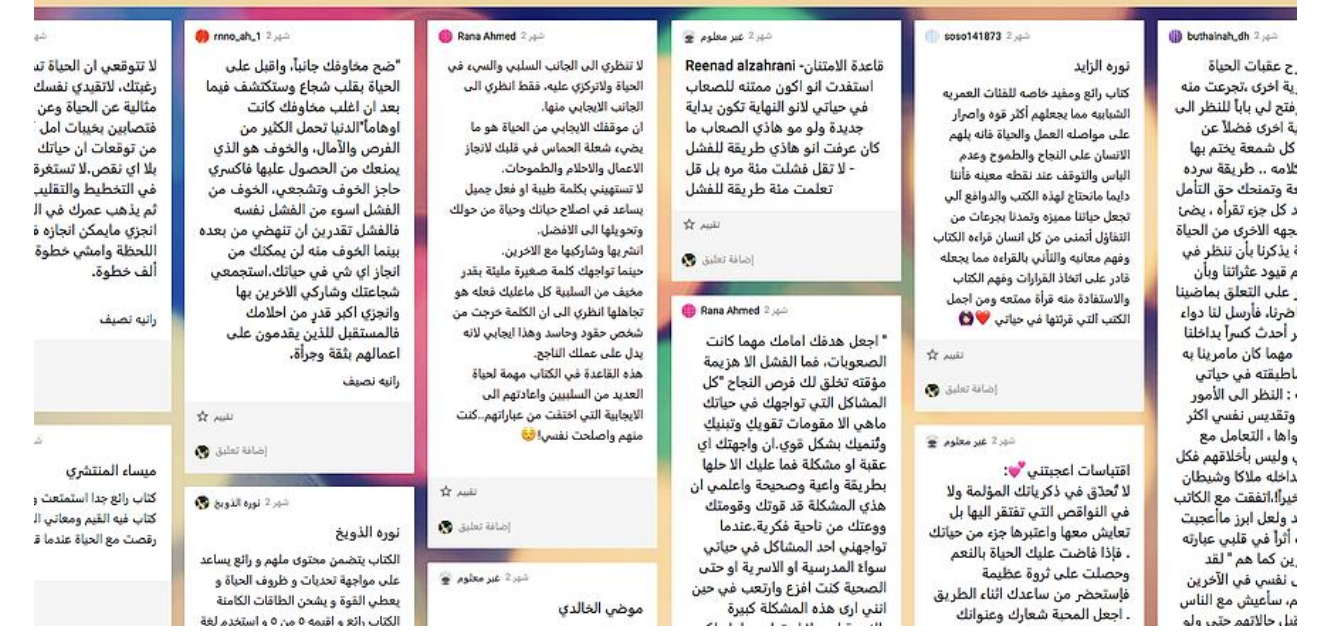

• Student Business and Communication with parents: .<br>بة عمل لتدريب اثرائي لتصميم لوحة النظام Office 305 استخدام الطالبات لقلم الطباعة Twitter 305 رحمه القرشي والدة مروة السفياني 15 Yahoo 305 ثلاثي الأبعاد 3D Printing Pen الله يعطيك العافية أستاذة نورة .<br>جهودك تذكر فتشكر أبدعت أيما إبداع .<br>جزاك الله خبرا  $\hat{\mathbf{R}}$  and  $\overline{\Omega}$ ضافة تعليق و -----------when the color who did  $\mathcal{O}(1)$  . Google 305 \*\*\*(5) 3 Diabel 5 Gliuleill  $2 - 6$  and  $\alpha$ .<br>بارك الله فبكم عمل راتع ومثقن<br>. **O** della della عبر معلوم 1 شهر<br>ن ورائع الى الامام xmona4 1,44 نموذج جميل وفقكم الله...ب<mark>ل</mark> كُ<mark>ر</mark><br>الزهراني .<br>بارك الله فيك عمل مثقن  $\bullet$ عبر معلوم 1 شهر مزنه الذيابي (والدة الطالبه اروى ) .<br>ماشاءالله تبارك الله يا للاعلى <sup>في</sup> والدتك ے<br>مجھود رائع بشکرون علیه كل الشكر للأستاذة نوره الذويخ على ما<br>تقدمه للطالبات لاكتساب المهارات عبر معلوم 1 شير<br>ماشاءالله ممثارة بارك الله فيك وموفقة إن شاء غير معلوم<br>شغل متعوب عليه الله يعطيكم العاقبة  $\bullet$  and the روى الزهراني وترسيخ المعلومه بطريقه سلسله، .<br>الطالبات جدا ابدعن بارك الله لكن في إضافة تعليق ال غير معلوم !<br>ماشالله مثفوقه ومبدعه مزيد من العطاء<br>والأبداع ،رائدة تشاط ام عبدالرحمن .<br>( والد الطال<del>بة</del> شهد \*\*\*(4) جهودكن Arrest .<br>اله يوفقكم ، انجاز رانع ( ام الطالبه نوره المقرر<br>. تحاصله ا/سميرة هوساوي .<br>نتازه ، عملت بمواد مها القحطاني (والدة غير معلوم 1 شهر.<br>طالبات ميدعات <mark>با</mark> اسلمروا <mark>به</mark> كتاب عادل والدة الطالبة امجاد هوساوي<br>مشا الله جميل من الشخص المثد القحطاني إضافة تعليق ١٩ بر المنتج .<br>طبكم العافيه . طالبات مبدعات عمل متا **B** sales take المتميز ان يعكس صورته على الطالب كل<br>الشكر والثقدير لك لتفجير طاقات  $\bullet$  advated  $\frac{1}{M}$  and صالحة العتيبي والدة الطالبة سديم وإبداعات بناتك الرائعات جعله الله في سعد  $\bullet$  sales when سماء الشهراني --والده الطالبة .<br>ميزان حسنانك فع<mark>لا</mark> تركتي بصمات جميلة ماشااء الله مجسمات أكثر من رائعة بثينه ظافر أ.فاطمه الذويبي (والدة الطالبه اثير

• Student Assessment and Chapter divisions:

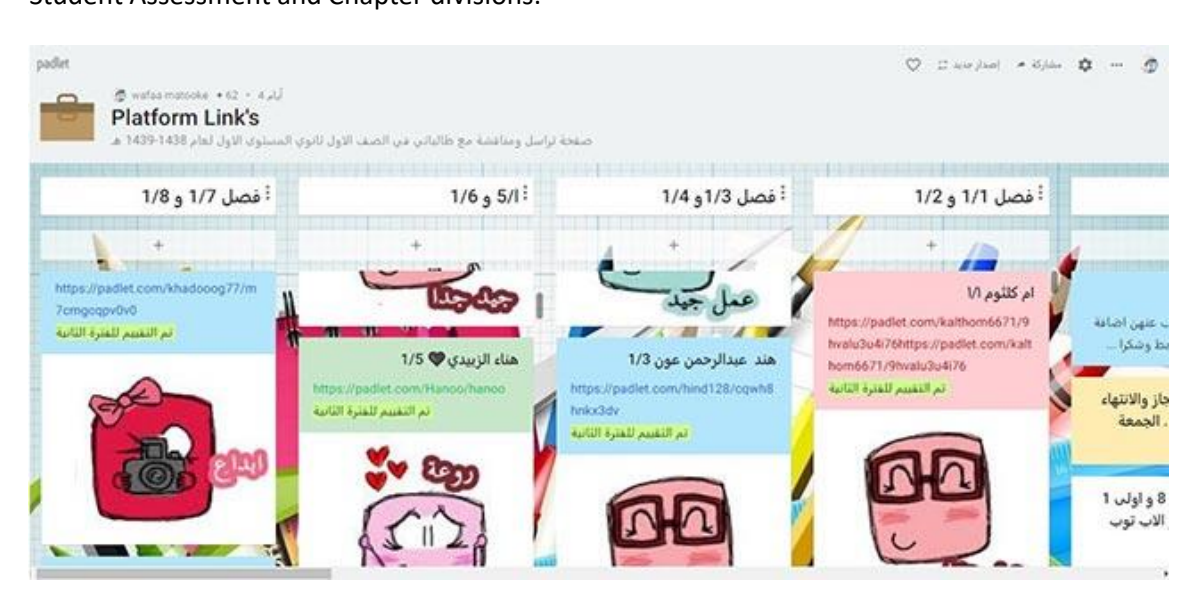

Link attachment for clarification and explanation of the electronic wall tools detailed Padlet: https://www.youtube.com/watch?v=x9iqvofs43i

Note : to get Arabic translation of the video by modifying the automatic translation Keep in mind: All tools are adaptable and need-driven

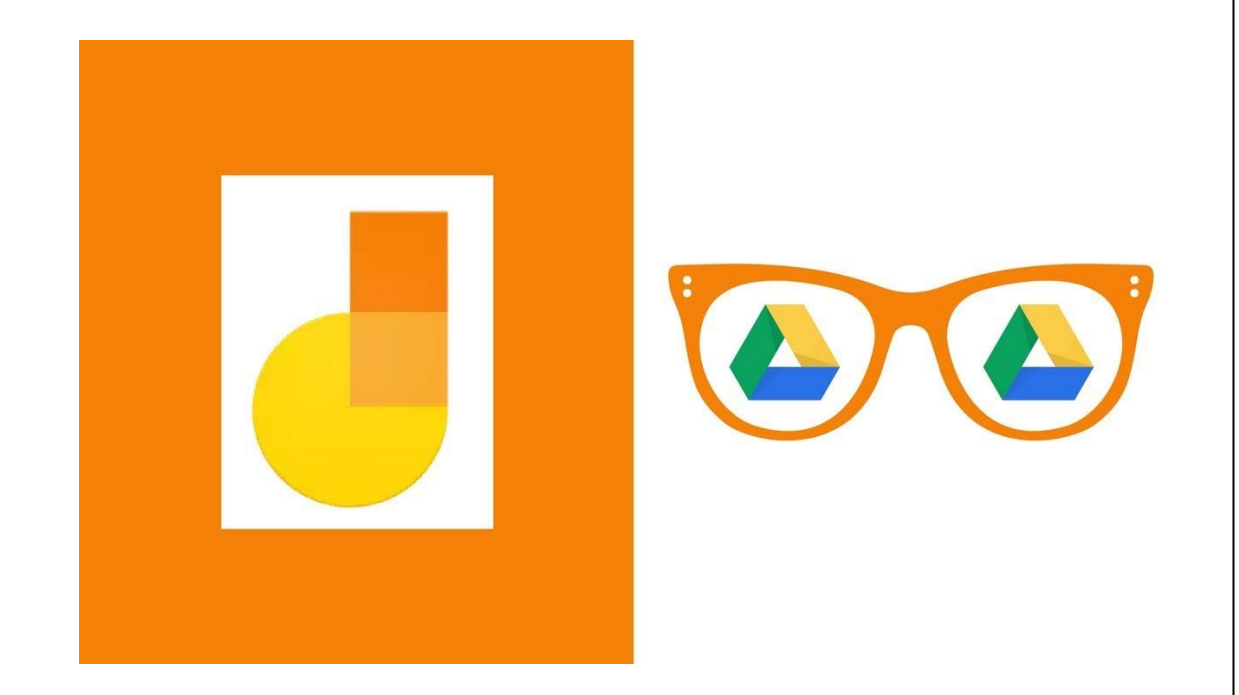

# **Jamboard**

# Application of the e-board from Google

With the current closure of schools, many teachers think effectively to encourage students to learn, collaborate, and interact through modern means, so Google has provided one of its apps to help them achieve the purpose of the learning process and use it to teach lessons, talk to social media, draw, and present ideas to continue teaching and overcome obstacles.

**The Jamboard tool and application** is a digital whiteboard that provides a rich collaborative classroom experience.

5 tips for teachers from the Mason City American School to use Jamboard After their rich experience with success

<https://edu.google.com/intl/ar/products/jamboard/>

# ✓ **Features of Jamboard**:

- An e-board can be used in the classroom or by emailing an invitation link to those who wish to join.
- The app allows you to create and edit annotations from the device, share them with others, and everyone can collaborate on explanations and questions anytime, anywhere.
- While working on a Jamboard, text, shapes, or notes can be added to the wall. You can also add shapes from the same app and notes from your web browser.
- Participating members can place their edits, save them, and update the wall on Jamboard Hold for reference at any time
- The invitation-sharing feature enables as much interaction on one page as possible to communicate the idea.
- The Invites can be associated in the classroom to join each of their own devices.
- Edit by a member appearing simultaneously on the board through a Google ID.
- Jamboard has a number of design-assist icons, such as choosing the background model either planned or dark and drawing circles, Souvenir labels, changing the line-pilgrimage, adding text, adding pictures, Laser pointer.
- Jamboard helps students eliminate their shyness barrier when they see their colleagues' interaction with the ,board they will want to break their shyness barrier, all they need is a touch of finger and the process is easy.
- Knowledge is closer to students, especially those who are slowly Learn by using icons and pictures

The tool is free on Windows as well as the application on Google Playwap Store

# ✓ **Skills supported by Jamboard**

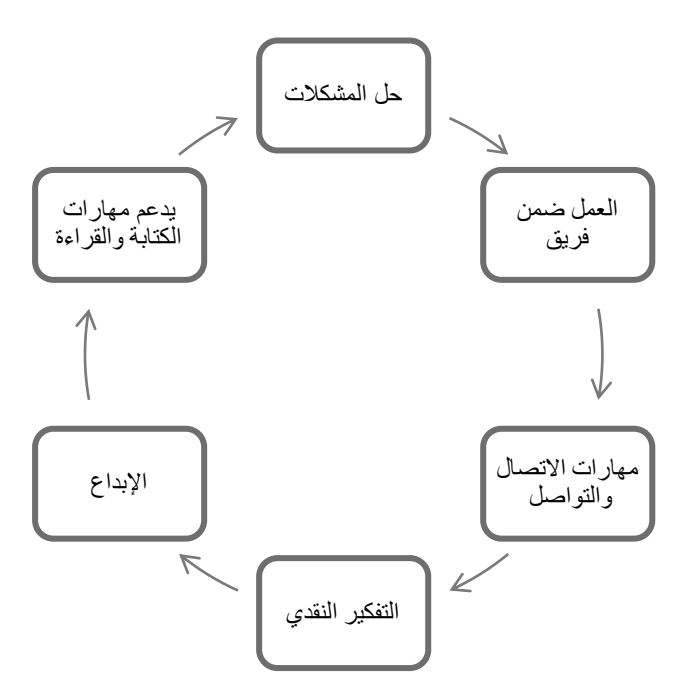

# ✓ **Ways to employ Jamboard in Education:**

# ➢ **Display lessons in an engaging way:**

It contributes directly to the enrichment of scientific material by adding special and distinct dimensions and effects that help extend learner experiences, facilitate concept building, elicit student interest, and raise the need for learning by offering material in engaging, engaging, and engaging ways, and it also provides learners

with the opportunity to interact with it and to participate actively in the learning process and the impact of learning therefore remains.

# ✓ **Save and re-view lessons:**

 $\triangleright$  Redisplay lessons after saving so that they can be viewed to absent students or print the entire lesson for the class instead of writing it in the books and it can be emailed.

# ➢ **Makes the educational process more flexible:**

The student can make an effort in all his senses, using a sense of vision to see things moving on, such as displaying a video as well as a sense of touch, such as playing their tools with icons, thus making this pedagogical process technology smoother, more organized, and more stable.

## ✓ **Save time and effort:**

For example, in English, the teacher uses cards and pictures to show the words he searched for in magazines, from the Internet, and then pastes them on FlashCards or Flashcards. For use in presenting the scientific material, it also provides the wall for a full-lesson, in science, the teacher needs solids and pictures, and in social subjects he needs maps, and the educational means may be physically expensive for the teacher. The interactive board is the perfect alternative for every creative teacher, with its images, shapes, models and remarkable creations.

## ✓ **Help teachers reinforce their lessons:**

The board allows the teacher to import images and videos that serve his lesson from his or her own files or search engines.

# ✓ **Primary Maths Education:**

- Use, drag, and slide images from the board and make them easier for the student to move Understand and apply to all materials , e.g mathematics their Life problems we can bring their understanding closer to the student by showing them in pictures We're moving it
- Make addition, subtraction, division, and classify numbers into ones, tens, and hundreds.
- You can draw shapes directly on your Jam file or add maths problems to your Jam file from Dryf and students can comment directly on each question, use notes to make any additional comments about their solutions, and graph the equation.

## • **To read:**

The board is used to link each character to its appropriate image, through existing forms of private files or from Internet sites that apply to the rest of the other languages as well as to make and match words, as well as to understand what is read in terms of storytelling and plot using the tools available on the

# Jamboard.

- **To learn history and socials:**
- View old and new history using existing pictures from his own files or from the Internet of people's history, loved ones, and historical monuments of their cities.
- Display maps for continents, countries, and bodies of water, saving time And effort and money for teacher
- **How can Jamboard be used for distance learning?** 
	- Log in to the app and register via email
	- Create an interactive whiteboard by pressing the  $+$  icon at the bottom of the screen
	- Discover the tools available on Jamboard: Pen (multi-color), Eraser, Text Box, Static Notes, Add Pictures, Laser
	- The use can change the background of the wall according to his educational needs
	- Jamboard allows you to use the handwriting tool
	- User can copy and paste items
	- Create and edit explanations from the device, and share it with others by adding their e-mail addresses or sharing the link with them via Google meet to start the lessons

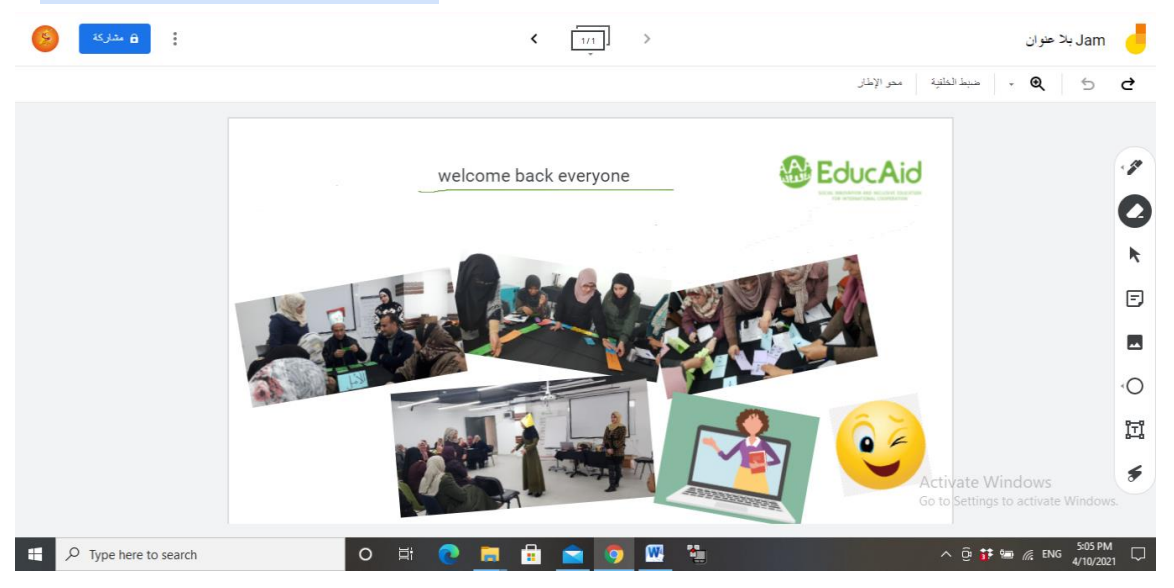

(Wall-to-wall is designed with all tools: Upload a picture from device+ Upload pictures from drive+ Upload pictures from Google Search + Text Box+ Handwriting+ Eraser)

Annex link to cclarify and eexplain ttools aapplying Jamboard (Digital bblackboard) in detail:

<https://www.youtube.com/watch?v=QySPzvuCthk>

Note: To obtain Arabic translation of the video by modifying automatic subtitles

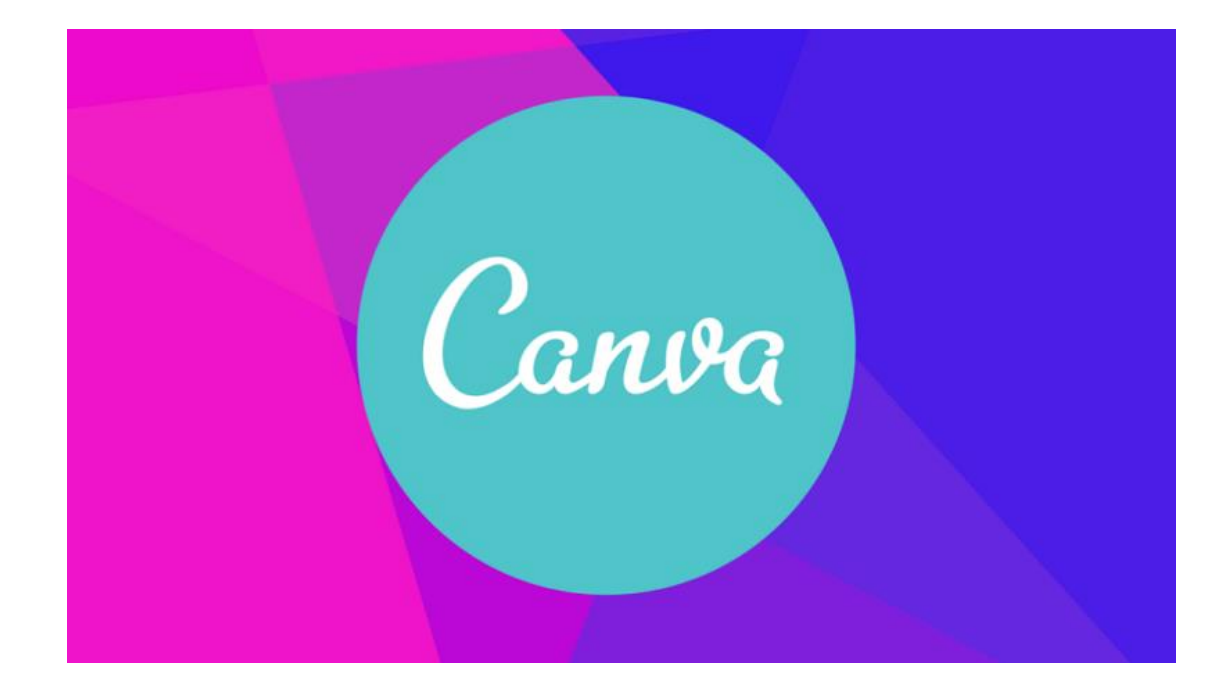

# The Best Photo Design Tools

Distance Learning is a three-teacher process, as well as a teacher and students, the classes are a third teacher, so space around US players an important role in virtual learning.

Color, lighting, and good planning make the classroom a perfect classroom, in conjunction with the growing need for tools to help teachers in digital education Canva brings together all the editing and publishing tools as well as an extensive library of images into a single online design platform.

**15** pressional presentations, classroom decorations, Infographic designs, handouts, and lesson plans.<br>
T In addition to a variety of templates, they can be applied to a number of different areas, including

**The Canva site** is a web site and application that is based on visual learning and makes communication easy and fun, allowing users to design image templates to specific dimensions (design site) with the ability to edit and add effects to images.

# **Website link**: <https://www.canva.com/>

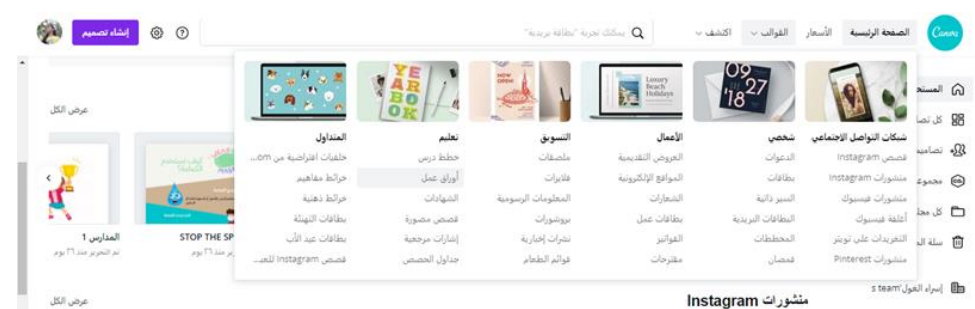

## **Features:**

- Shapes, charts, illustrations, icons, and more provide a wider range when creating graphs and e-books
- CANVA offers many different fonts so that you can customize your own pieces, as well as pre-defined text formats, making everything esthetically consistent
- But the greatest features of Canva are its ready-made templates, the templates are divided into the following categories:
	- $\checkmark$  Social networking
	- ✓ Personal
	- ✓ Business
	- ✓ Marketing
	- ✓ Education
	- ✓ Trader

Each of these categories has its own models, for example, the templates for education provide lesson plans, handouts, certificates, and others. **Canva for Education:** 

This makes Canva a unique update to a new version available to kindergarten teachers to grade 12 and their students free of charge, with many templates available from brainstorming sessions and handouts to presentations and posters.

 $\checkmark$  Templates to Support Remote Learning:

Contains a number of templates that you can use as a teacher, such as a weekly schedule for organizing time, posters, from kindergarten to grade 6, from grade 7 to grade 12.

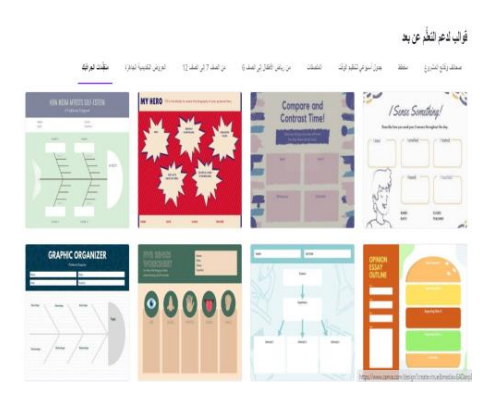

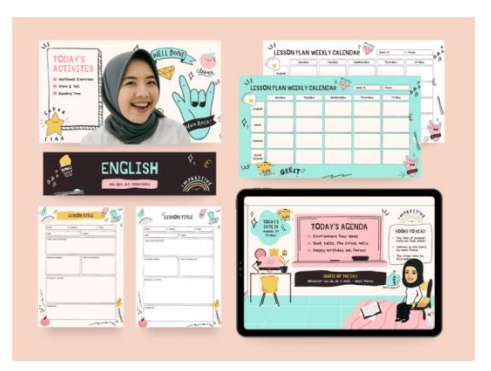

✓ Enable teachers to create interactive classes as a helpful alternative to teaching Face-toface where work and templates can be linked to display through Zoom Or Skype Link attachment to learn more about how to teach with Zoom:

<https://designschool.canva.com/tutorials/education/how-to-teach-with-zoom/>

- $\checkmark$  Suitable for explaining difficult and complex lessons where reliance is on visual effects in communicating information.
- $\checkmark$  Enables learners to create and share designs with each other with the ability to modify, add, and improve.
- $\checkmark$  Provides the opportunity for self-learning for learners to create their own designs with clear, cascated options.
- $\checkmark$  Helps the teacher create the classroom with an interesting and attractive design without having prior design experience.
- $\checkmark$  Enables the teacher to share their students in the design of their posters and announcements.
- $\checkmark$  Provides a greater opportunity for the teacher to match the different learning styles of students, whether it be kinesthetic, visual, and auditory.
- $\checkmark$  The learner is created to be an individual self-learning that builds on experience and experience and promotes the ability to connect and organize information.

# **Sign up for an account in Canva:**

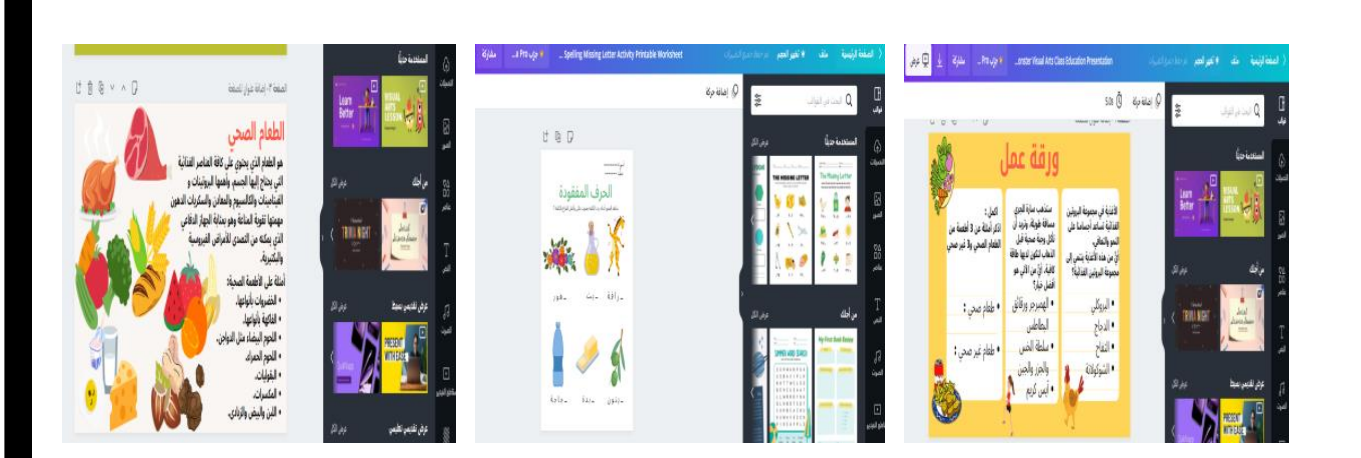

1. Create an account: Go to the home page and sign up with your Facebook, Google or email account once you create your account, you will be directed to the setup page, which will help the tool choose the best templates according to your needs

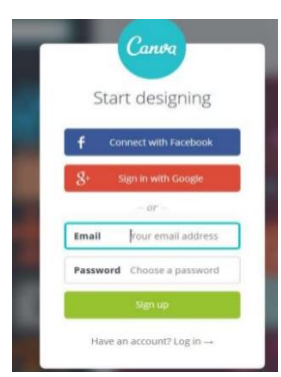

2. Explore the Library and learn about templates: as we explained earlier, CANVA has a wide range of professional, category-based and subject-based templates that meet the different content requirements, no matter what content was created in CANVA, it will have the correct sizes and elements that will serve as a starting point for business.

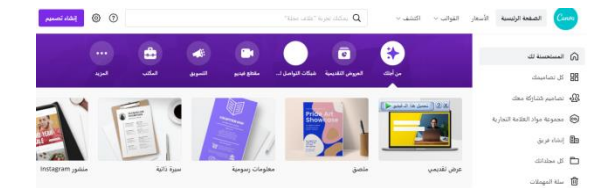

3. Select the template you're going to work on: It's very important to select the template you'll be working on because different templates make your final result look chaotic and visually confused.

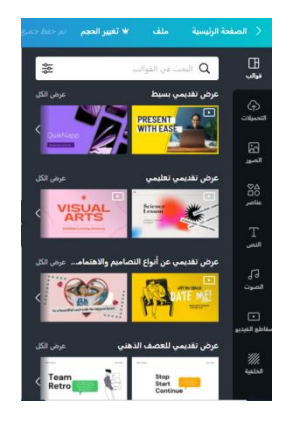

- 4. Canva Tool elements: Canva offers many element tools to edit your design, just choose what's right for you to start your own design, and you can also upload some items from outside the site including:
	- $\checkmark$  Loading media (photos -video -audio) From your own device
	- $\checkmark$  Elements: attractive professional elements
	- $\checkmark$  Text: to add text to the template you can add: Title Add subheading Add short supplemental text
	- $\checkmark$  Audio: Add a sound to work where options appear above the toolbar that can be used to add
	- $\checkmark$  Videos: You can upload various videos from the Canva Library or from your own computer
	- $\checkmark$  Backgrounds: you can choose the right background for you and change the appropriate color and motion for the template
	- ✓ Folders
	- $\checkmark$  You can choose more styles, graphs, and apps to include in Design
- 5. Connect and share: CANVA allows you to share your design with others to view or edit by clicking the Share button and typing your name or email

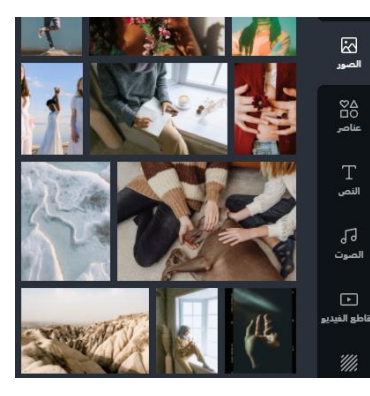

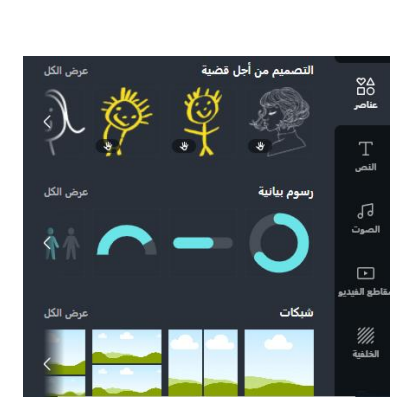

6. Link sharing: You can get a working link with three options for the person receiving: To edit, to use as a template, to view

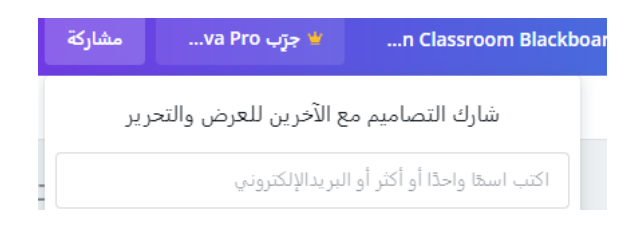

7. Download Design: Canva lets you keep a copy of the work on your computer in one of the existing formats (PDF, JBG, PNG, GIF, Video)

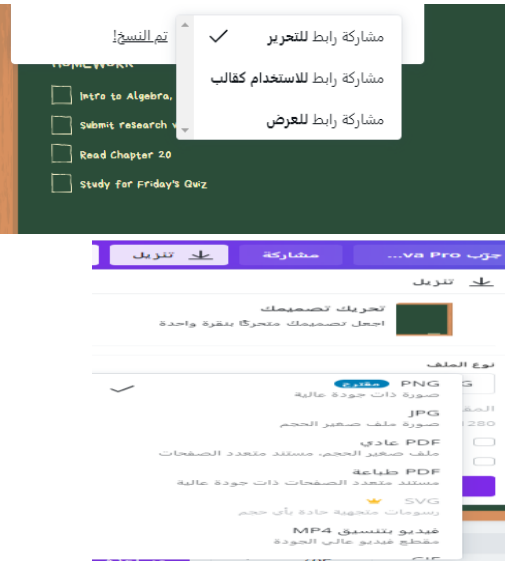

Canva Education Link attachment for detailed explanation and explanation:

<https://designschool.canva.com/tutorials/education/>

# **Tips from Canva to make teacher designs breathtaking:**

As a teacher, first rely on a color-free template to determine where to distribute content

- Depend on your design for 3\_4 colors, and remember that red and orange are very attention-grabbing, blue and green are soothing colors that are suitable for reading activities, for example

\_ To get virtual classes that promote learning and discovery, use inspirational classroom posters.

- Design on Canva is not just to design, but to use optimal methods and effective elements to deliver quality education

More advice can be obtained through the training material available on Canva's official website

<https://designschool.canva.com/courses/>

The teacher can connect digital educational tools to each other: For example, Canva can be designed to publish and explain on Padlet.

# **Tools for mind Maps**

What do we mean by mind maps?

A mind map is a graphic in which ideas and information are displayed in a way that makes it easier for the recipient to save and remember.

Teachers can use mind maps both in their office work and with their students that help them structure, analyze, understand, synthesis, remember, and generate new ideas better, record brainstorming notes, solve problems study, plan research, gather information from multiple sources, present information, and gain insight into a complex topic.

# A mind map can transform a long list of patchwork information into an

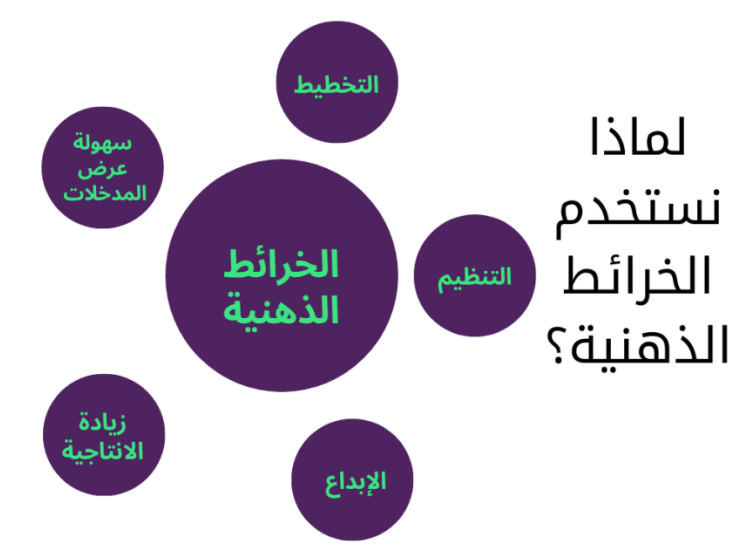

# unforgettable color diagram.

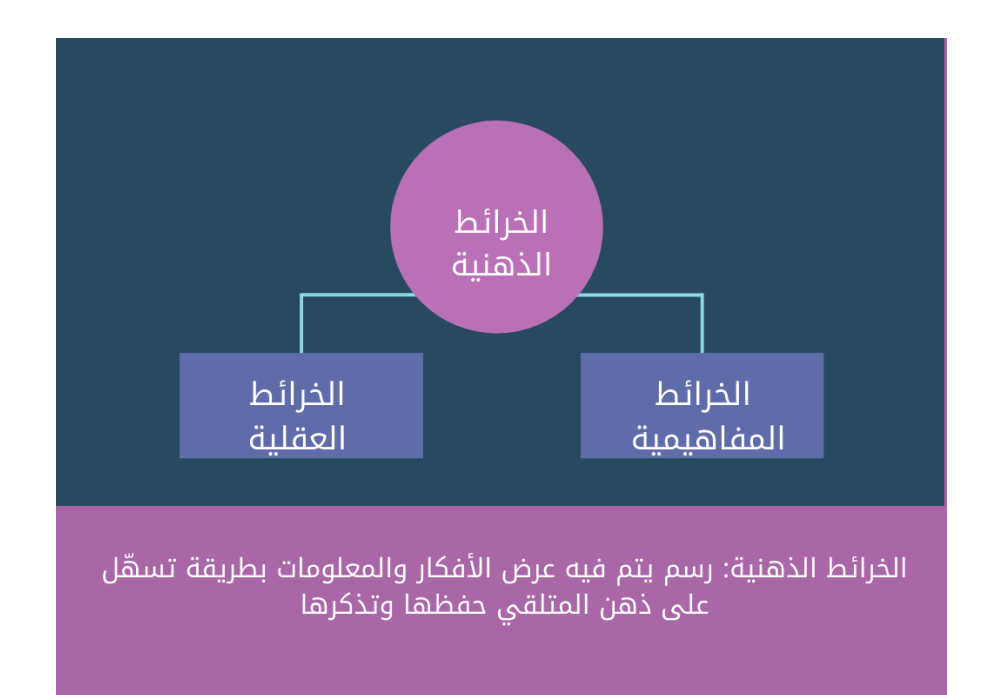

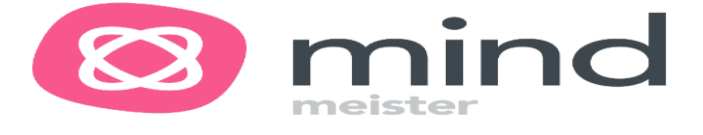

# Collaborative mind mapping

Your team can be more creative by creating a collaboration environment Shared and brainstorming the Web for project planning and meeting management Draw up online action plans, exchange ideas online, and create Project plans within minutes and increase creativity and innovation through Create three free mind maps with the ability to sync them with Google Drive files

# **E-MPA Drawing conditions:**

1. Start drawing from the middle of the page where the mind is given the freedom to spread in all directions and express oneself more freely and using at least a third color.

. 2. Use a shape or picture to express the central idea.

3. Use multiple colors throughout the map while drawing because the colors stimulate the mind like pictures.

5. The lines should be continuous and unbroken, and the central lines should be thicker than the branch lines. The further away from the center, the thinner the lines.

6. Connecting the main branches to the central idea helps to remember it easily.

7. Make the branches take a curved shape because they are more attractive to the eye, unlike straight lines that make the mind bored.

8. It is preferable to use one keyword per line and make the lines the same length as the word or image that supports it.

9. Insert a suitable picture on each of the main branches in a functional way.

10. Put your character style into your mind map.

11. Colors can be used to provide information with older students, such as using blue for .1 the element to be included, black as a sign of good ideas, and red for things to be researched or ascertained.

12. Avoid paying attention to the aesthetic aspect in drawing mental maps at the expense of ideas.

13. Drawing very quickly without stopping or modification.

14.-Leave some blank spaces on the page so that it can continue to develop and add to it.

# Features mapping on MindMeister

- $\checkmark$  Create, share and edit mind maps collaboratively
- $\checkmark$  Export to Word, PowerPoint, PDF and image
- $\checkmark$  Add icons, photos, notes, links, and attachments
- $\checkmark$  Integrated live chat
- $\checkmark$  Publish and embed maps on social media accounts
- $\checkmark$  Manage tasks and notifications
- $\checkmark$  Offline editing and syncing
- $\checkmark$  Unlimited undo and restart history with auto save
- $\checkmark$  MindMeister provides its apps for Android, Iphone and iPod users

# Uses of MindMeister**:**

- $\checkmark$  Brainstorming
- $\checkmark$  Project planning
- $\checkmark$  Preparing and holding meetings
- $\checkmark$  Competitive analysis / SWOT
- $\checkmark$  Preparing for events
- $\checkmark$  site planning
- $\checkmark$  Innovation / Change Management
- $\checkmark$  solve problems
- $\checkmark$  Take notes

The importance of using MindMeister mind maps in the educational process:

- $\checkmark$  Help to develop the creative thinking of the learner
- $\checkmark$  Helps to maintain the impact of learning and remembering information.
- $\checkmark$  It helps to arrange and organize ideas and understand the relationships between the different topics and ideas in the scientific material.
- $\checkmark$  Helps in collaborative and participatory learning via the web so that students can complete a wide range of activities.
	- Help to develop learners' skills in the technical side.
- $\checkmark$  Help to develop the emotional side of the learners.
- $\checkmark$  Make learning more fun and interesting by using new tools that make learning unconventional.

Register an account on MindMeister:

1. Type in Google https://www.mindmeister.com/

**Property** 2. After accessing the site, you can register either with a Facebook account or an e- .1

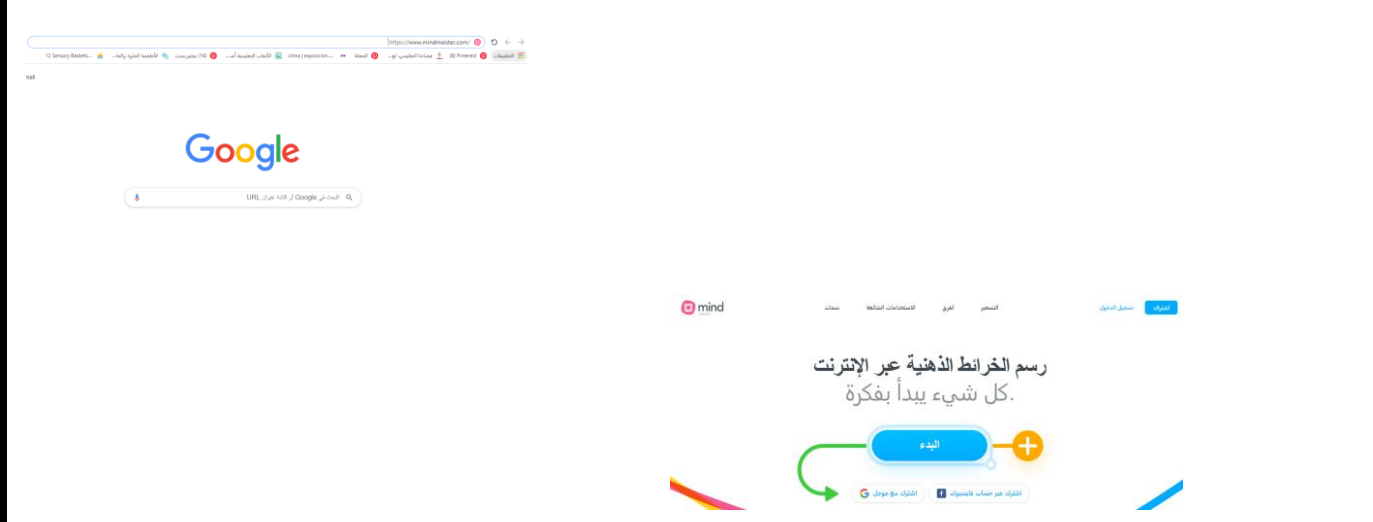

3. You will be redirected to the control panel, choose the appropriate form to work by clicking on it or clicking on the + sign to start a new mind map

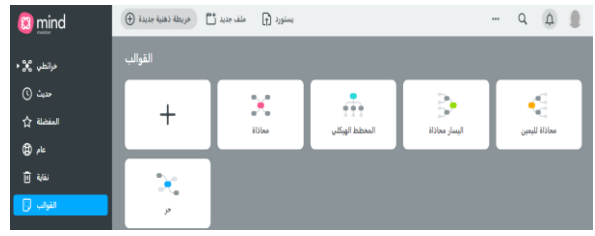

4. Mindmeister provides you many map layouts for you to choose from and start your first map

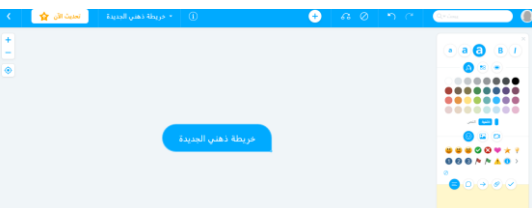

5. To choose a layout for the map or to switch between one layout and another: Click the button (i) and then change the alignment as shown in the picture.

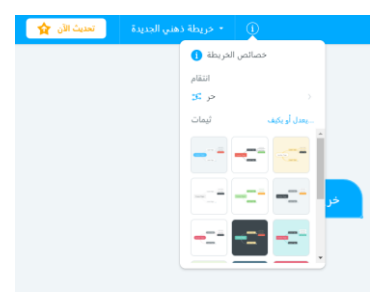

3. The top bar contains the main icons for building the new mind map:

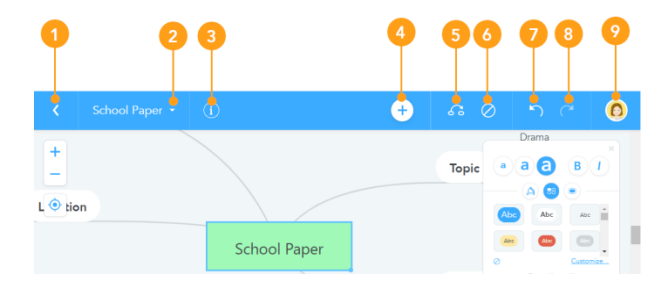

1. Return to the control panel

2. Switch between maps: the ability to quickly navigate to other mental maps, search for maps, or create new maps.

3. Properties menu: Allows you to access map properties, map alignment and change theme.

- 4. Add an idea button
- 5. Add a connection between ideas
- 6. Delete button
- 7. Withdraw
- 8. Replay

9. Avatar Circle: Allows you to access your account, settings, help or log out

10. Please note that most of these features can also be accessed via keyboard shortcuts, which are often faster and more convenient.

> 3. Sidebar: The sidebar on the right contains formatting options for your topics and enables you to add additional information to them in the form of notes, links, photos, videos and more.

1. Set the font size and style.

2. Change text color, background color, or theme style as a whole. Add borders to visually group multiple topics together.

3. Add icons, images and video clips.

4. Add notes, comments, sounds, links, attachments, and tasks.

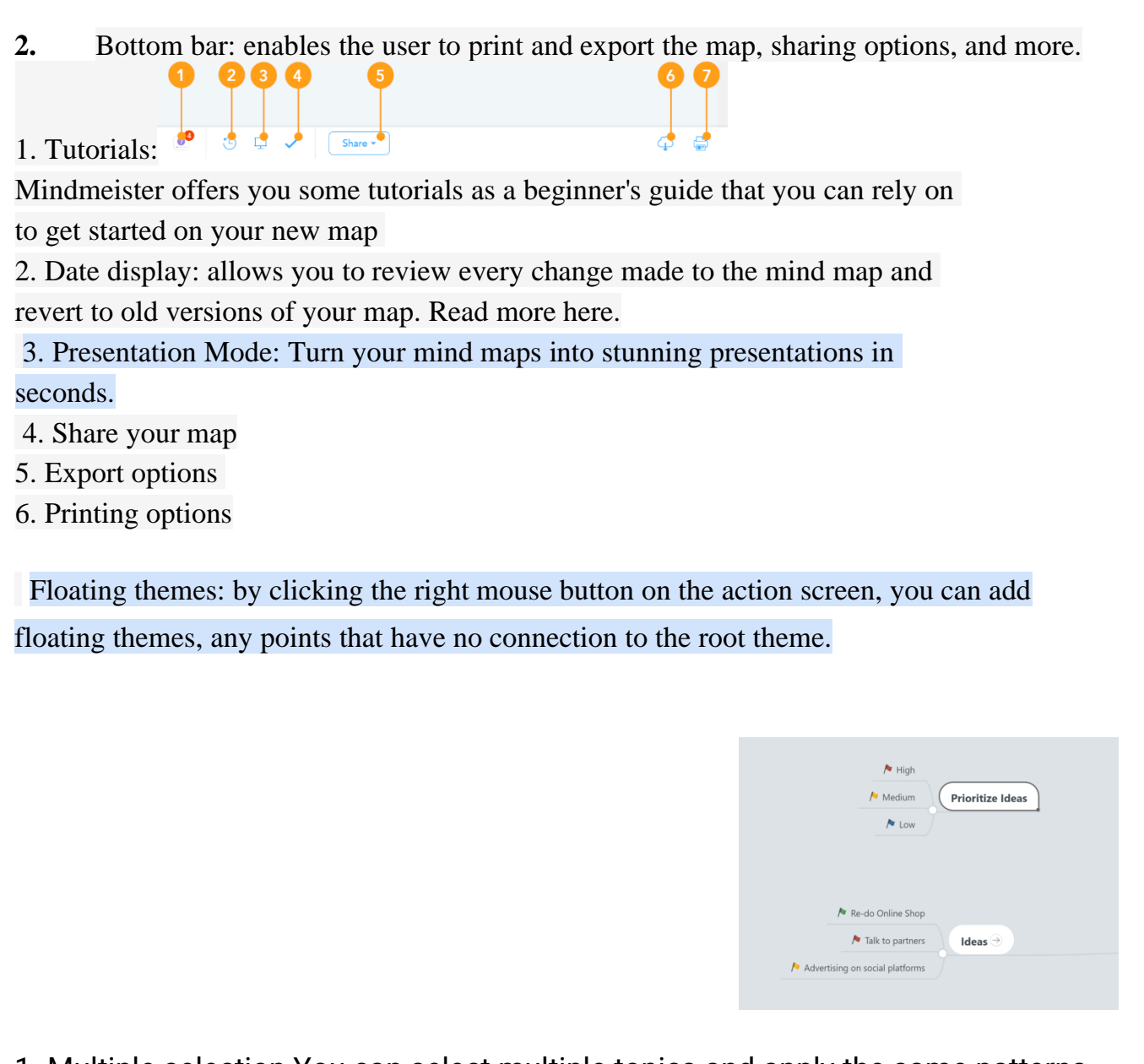

1. Multiple selection You can select multiple topics and apply the same patterns, icons, and even notes, using the main shortcuts for your operating system.

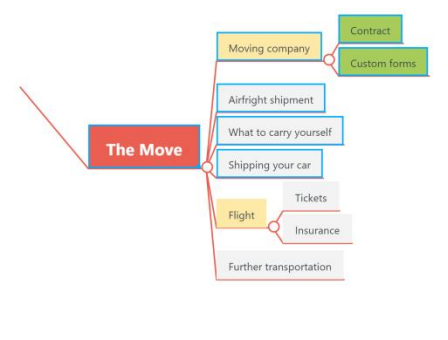

- $\checkmark$  To identify a group of topics with the same parents (i.e., elements derived from two main components)
- $\checkmark$  Hold LCTR with the left mouse button to select multiple individual topics
- $\checkmark$  Press CTRL + A to select all topics
- $\checkmark$  Press CTRL +  $\leftarrow$ , CTRL +  $\to$  to select the next level left / right

You can then apply the same: Format, Icon, Note, Link, and Task to your topics with just one click noting that cropping doesn't work between maps.

11. Rename your mind map Your mind map will always be the same as the name of the main topic. Changing the main topic name will automatically rename the mind map. How to rename your mind map:

- 1. Open the mind map and locate the main topic.
- 2. Enter the new name of your mind map in the main topic.
- 3. The name of your mind map will change automatically.

12. Copy and Paste You can easily copy whole branches of ideas using the Cut, Copy and Paste buttons in the toolbar. Or, using their keyboard shortcuts, you can also copy an entire branch to another map by clicking Copy on the desired branch in the source map and switching to another map via the Switch Map feature in the toolbar, once you reach the map you want, clicking Paste will insert the material. Copied.

13. Links You can link your ideas to highlight important aspects of your map and to show the relationship between two topics or simply to improve your map to suit your personal thinking and work. To add links between ideas, click on the Connect icon in the top toolbar (to the right of the big plus sign). Another way to add a connection is to press ALT + C after selecting the source idea for your connection.

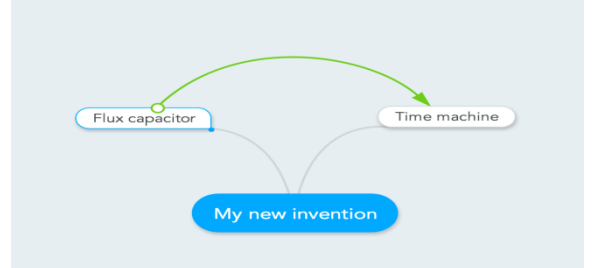

**28** You can access additional options or remove your colleagues by clicking on the circle at the end of your communication, adjust the contact angle,

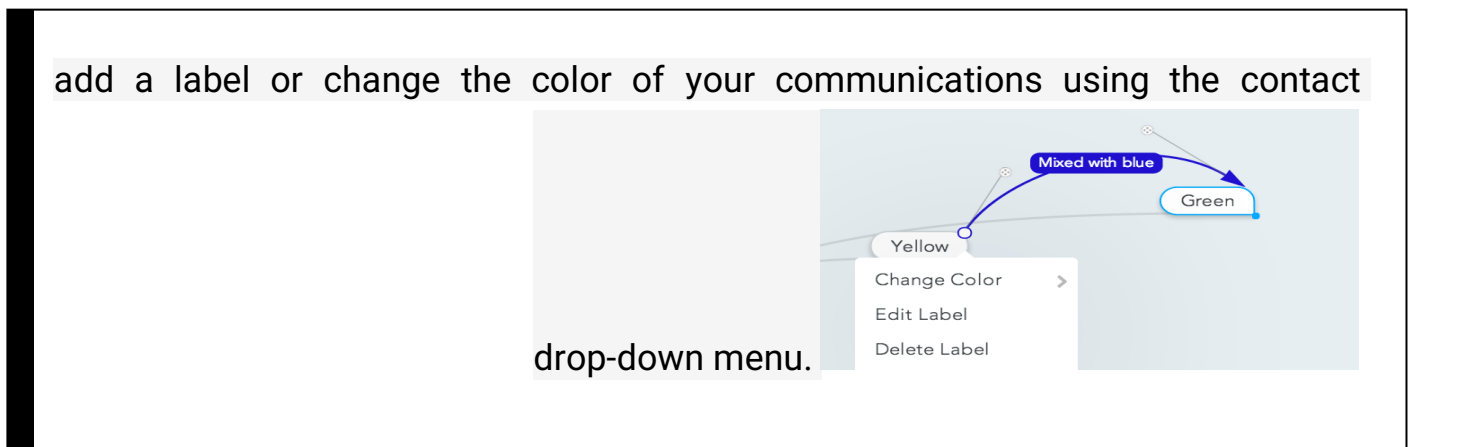

Share the map: By clicking on the share button on the bottom .3 toolbar, you can choose between sharing the work with specific participants by entering their email addresses or by getting the sharing link to send it individually to the participants.

The sharing settings allow you, as the owner of the map, to specify the permissions of the participants to either edit or view only, and you can cancel sharing the map at any time

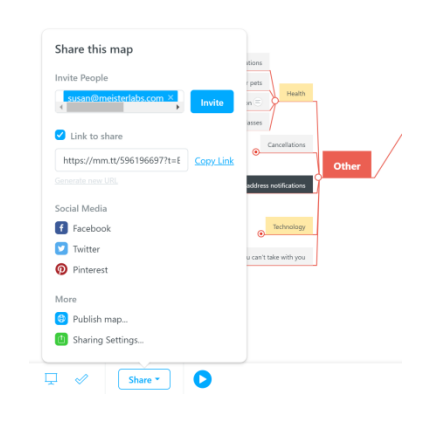

15. Save Your Mind Map: All MindMeister Map changes are saved automatically, and your idea is also saved as soon as you press ENTER on the idea after modifying it.

A link for clarification and detailed explanation of MindMeister Maps is attached

:<https://www.youtube.com/watch?v=adsVpUR9DDw&t=21s>

To read more about using Mindmeister: The blog link for the site is in English

Mind maps templates built with Mindmeister

Explanation of marks in Arabic

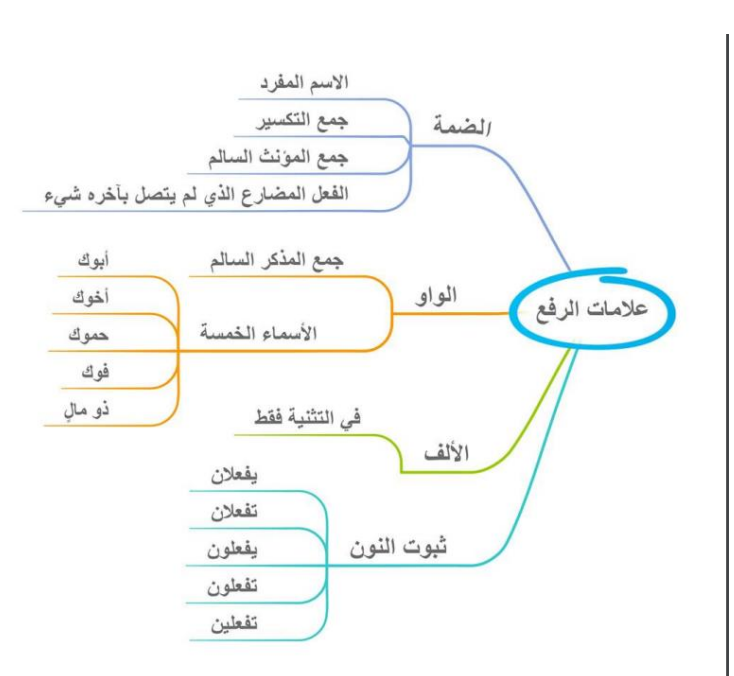

# Explanation of parsing signs in the Arabic language

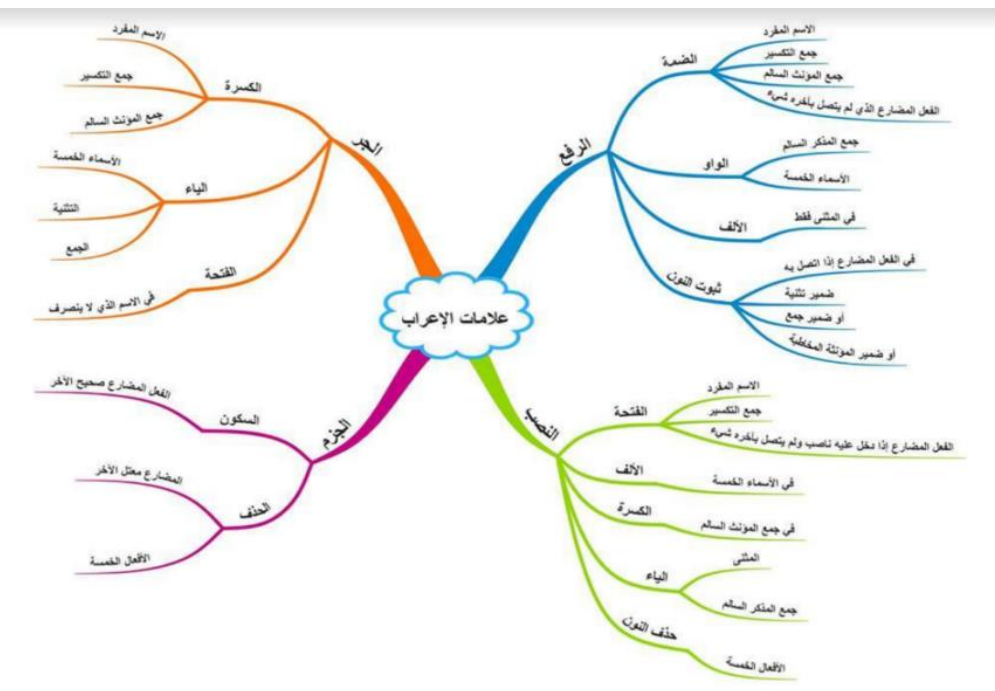

Explain time management using mind maps

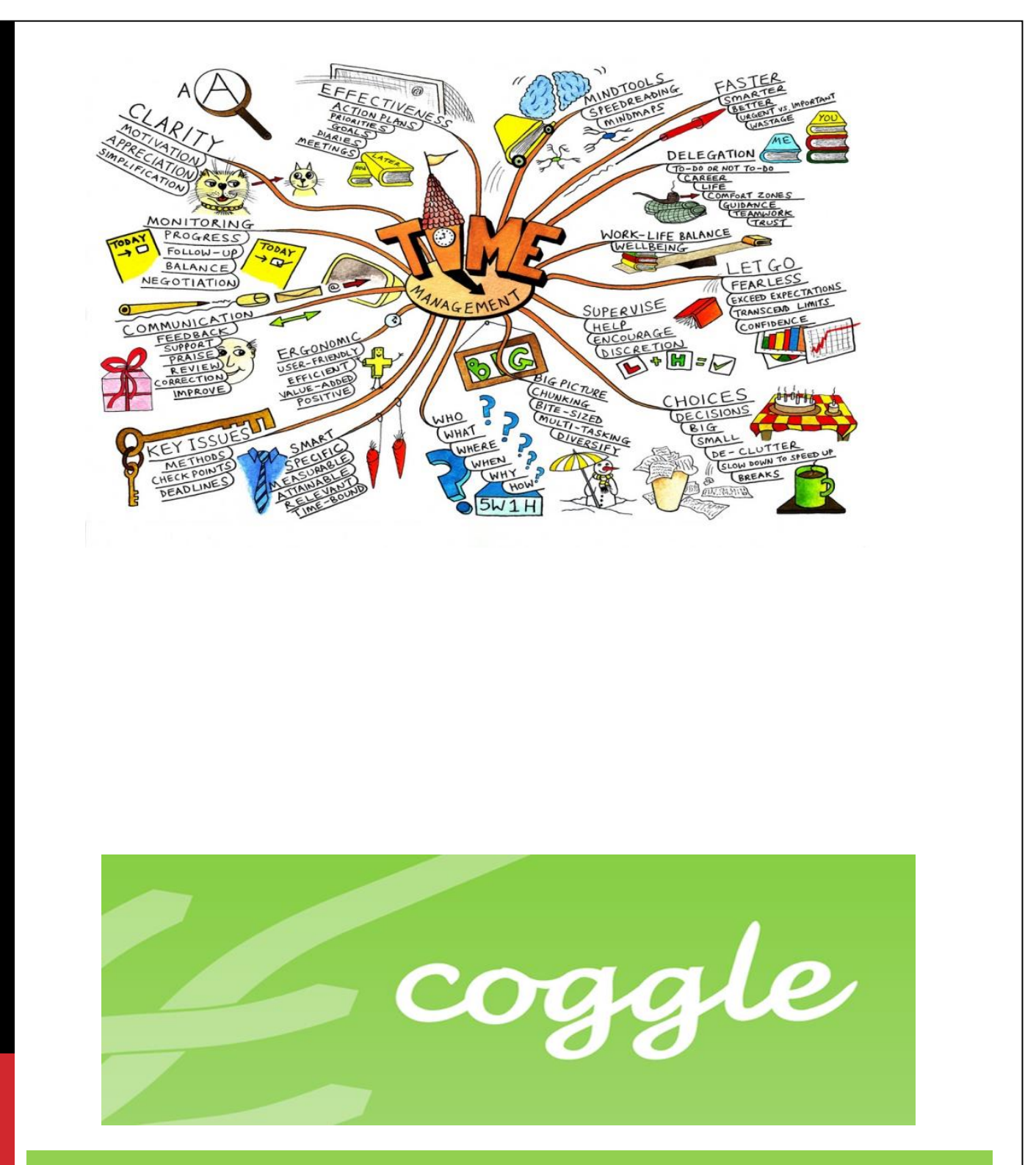

# Collaborative mind map

One of the best tools for mind mapping design featuring various visual effects, and the ability to design freely without adhering to certain templates or rules, If you like to create a little bit, and want to break the pattern, this tool is yours, the free tool that provides you with a shared workspace for the teacher and his students in a clear way that makes it easier for them to understand complex information, take

<u>ბი</u>

notes, brainstorm ideas, and visualize connections across concepts. Collaborating with others, connecting and synthesis ideas, exploring relationships between concepts, creative thinking, and retaining information are goals] [ that coggle helps] [ achieve for both teacher and teacher. [**Link[:](https://coggle.it/)** <https://coggle.it/>

# **Registration:** The user can register by using email

The user can access the coggle by installing the Google Chrome extension from the Chrome market and starting work immediately.

# [Add coggle Chrome install link](https://chrome.google.com/webstore/detail/coggle-collaborative-mind/hbcapocoafbfccjgdgammadkndakcfoi?hl=en-GB)

# How can **you use coggle** for education?

- o Record observations through lessons
- $\circ$  Student Review activities: The teacher can ask his or her students to record their monetary observations on a mind map after they have read a book or story
- o Prepare student presentations in a non-rotate and engaging way Traditional methods
- o Brainstorm and share experiences and knowledge
- o

# **Account types on the coggle:**

- o Free account: Offers unlimited public schemes versus three private schemes
- o Paid account (\$5 per month) offers unlimited private charts with some additions such as high-quality images, while coggle suggests that the user invite 3 people to the tool to become a free account for a full month with an unlimited number of charts
- o All accounts can be linked to Google Drive to import files, save maps, and share them with others.

# **Advantages of coggle**:

- Free for up to three private graphs.
- Easy-to-use interface
- Choose colors, text sizes, add links, and embed media (Video or AV)
- Ability to export maps to PDF or PNG format files
- Share maps via social media accounts
- Unlimited image upload
- Comments and Chat

Coggle seamlessly integrates with Google Drive, so you can organize your mind maps the way you want and easily share them with Google Contacts.

# **Educational benefits:**

<u>ည</u><br>(၃

There are many ways to use coggle in a school environment:

- $\checkmark$  Concept planning is a great way to gather and present ideas in the classroom.
- $\checkmark$  Increases engagement and collaboration in the classroom and shows how things connect or communicate.
- $\checkmark$  Promotes and builds on knowledge-based concepts already known.
- $\checkmark$  One of the best things about concept planning is that it relies on a central idea and there is no branch of greater importance than any other.
- $\checkmark$  Students can work alone or in pairs to develop a mind map once students have an calculation that can be used in many topics as they like.
- $\checkmark$  Teachers can view mind maps to see if instruction needs to be adapted.
- $\checkmark$  Students can present their mind maps to the rest of their class colleagues.
- $\checkmark$  A variety of devices such as tablets and smartphones can be used.
- $\checkmark$  Peer assessment can be used where students can provide feedback to each other about areas they may have left or need improvement in their mind maps.
- $\checkmark$  Summarize and represent what they have learned visually, to improve their longterm memory of real-life information.

# **Common uses:**

- 1. Curriculum planning
- 2. Share the idea of a chapter
- 3. Project ideas
- 4. Collaboration of ideas
- 5. Exchange ideas with others

# **Register an account in the coggle:**

1.when you access the home page of the site, the tool provides you with a picture clip To explain the recording mechanism you can use

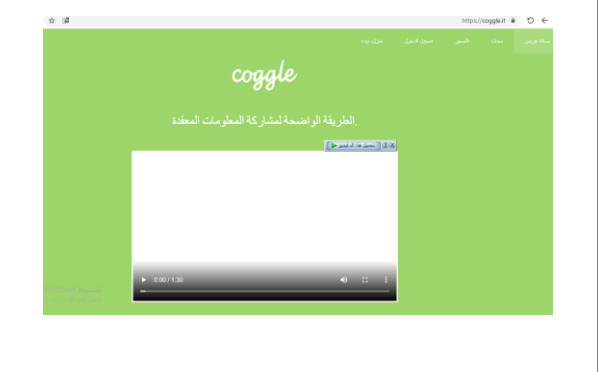

1. Choose the email address you prefer to register with (Google Mail, Microsoft or Apple)

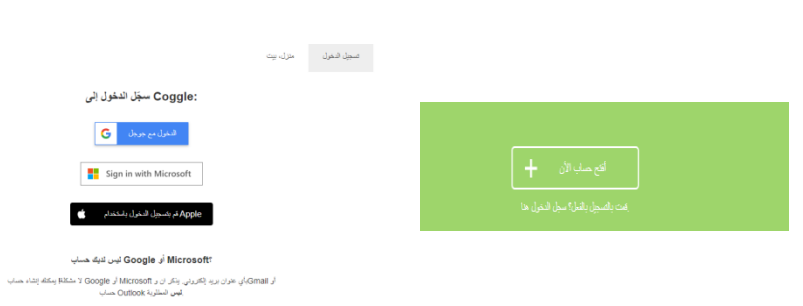

2. You will see multiple ratings from which you can choose based on your interests and work on the coggle, if you choose Education Rating you will see 3 options as a user: Student, teacher, or administrator

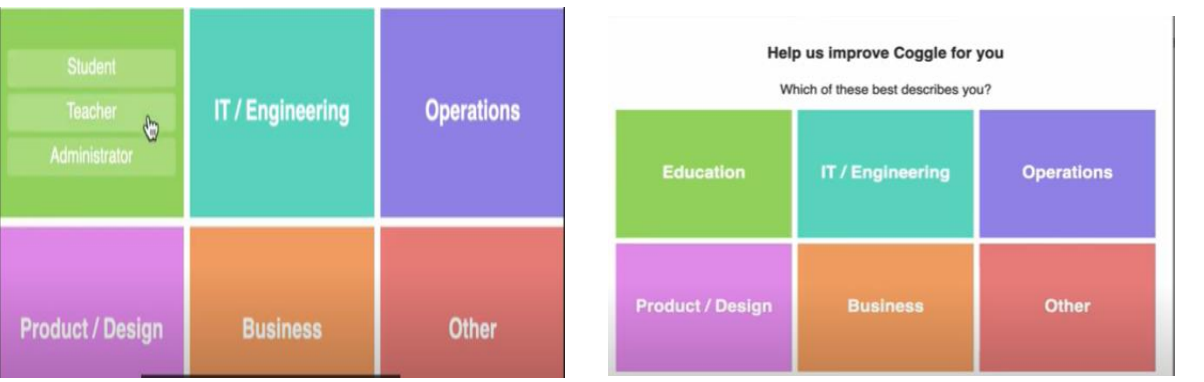

3. As a teacher, the site will ask you a question about the type of maps to be applied Type I concept map and Type II mind map.

![](_page_34_Picture_51.jpeg)

4. For example, select mind map and press done

![](_page_35_Picture_49.jpeg)

5. You will immediately transfer the control panel for your account (you can change the language used by settings, language testing, including Arabic language selection) as shown in the image: ا عدادات<br>ا

![](_page_35_Picture_50.jpeg)

6. Choose create+ diagram from existing icons to start drawing immediately Your mind map

![](_page_35_Picture_51.jpeg)

7. The toolboxes appear to the right of the screen: One for choosing to work with others, and the other for a shortcut menu that helps you draw the map

![](_page_35_Picture_6.jpeg)

![](_page_36_Picture_0.jpeg)

9. When you click on the icon indicated by the image, you can access Various icons you choose from

![](_page_36_Picture_2.jpeg)

10. You can upload and attach photos to the map from your PC By tapping the Photo icon

![](_page_36_Picture_4.jpeg)

11. You can attach a web link or video by clicking The code for the links and copy and paste the link to the custom place Invest in the map

![](_page_36_Picture_6.jpeg)

12. To format text you can press a and then several options appear Format the size and color

![](_page_36_Figure_8.jpeg)

13. You can get branches from the main part of the map by pressing a +sign above the root item

![](_page_37_Figure_1.jpeg)

14. By pressing the left mouse button the item circle appears, the user can select + to create a new item

![](_page_37_Picture_3.jpeg)

15. The location of the branch can be moved as desired by pressing On the box, drag it to where you want to place it, and then leave it

![](_page_37_Figure_5.jpeg)

- 16. The workspace can be managed regardless of the size of the completed map by moving the map as one block by clicking the mouse on a surface The map desk and mouse movement while holding it down and moving it Down, up, right, or left
- 17. By clicking on the left mouse button, the formatting wheel appears, which contains: A magnifying and holding lens by dragging the magnifying and zooming as needed

![](_page_38_Picture_0.jpeg)

19. To create a new subpoint from a primary branch, you can press + sign or by pressing the shift+enter key together

![](_page_38_Picture_2.jpeg)

![](_page_38_Picture_3.jpeg)

20. By right-clicking the branch point, a wheel with options, some of which are paid and others that can be used with no push, will appear, among these options: The color wheel to change the branch color, choose the shape, copy the branch, create a new branch, and be able to place a comment on the branch or delete.

![](_page_38_Picture_5.jpeg)

21. By clicking the clock icon at the top of the screen on the right you will get the adjustments you made to the map as you work on it, you will see the date of things, and you can get a copy of the map by clicking Copy next to the time counter

![](_page_39_Picture_50.jpeg)

22. If you want to move another party by clicking Right mouse button to show the formatting wheel and select the Drag icon to plant at another end. WEI

23. To delete branches, you can click the right mouse button to

![](_page_39_Picture_4.jpeg)

appear You have a formatting wheel and choose an X icon from it

SATI

**LIND** 

![](_page_40_Picture_0.jpeg)

- 24. Sharing Options: Coggle lets you share the map with others by editing the Public choice privacy or getting a sharing link and sharing it across social media platforms.
- 25. Specific participants can be added by inviting them through their mail addresses Electronic

![](_page_40_Picture_3.jpeg)

26. To view the map or use the full screen position you can select an icon Screen at the bottom of the screen

 $\Box$ 

33

Invite people to join this Coggle.

27. Coggle lets you get a copy of the map and download it at Your device is for PDF or image format

.28

![](_page_40_Picture_6.jpeg)

Coggle YouTube channel link attachment for clarity:

## [https://www.youtube.com/user/coggleit/videos](https://www.youtube.com/user/CoggleIt/videos)

**41**

Note: to get Arabic translation of the video by modifying the automatic translation

**Note:** Adding participants to the mind map allows them to edit and edit simultaneously while sharing maps with users only invites them to watch maps

![](_page_41_Picture_70.jpeg)

# Design interactive educational

# games

While children find educational games a catalyst for continuing education during crises, the search for tools to give game templates and interactive activities worked during previous periods.

**YEDUCAND** is a tool that allows teachers to design a set of interactive activities in a short time and share them with students to increase their encouragement and effectiveness during distance learning.

EduCandy allows teachers to create games, interactive contests, quizzes, and contests in a professional, fun, seamless way with attractive colors, shapes and sounds for students and students.

# **Link to:** <https://www.educandy.com/>

# **Website link:** <https://www.educandy.com/>

# **Site Features:**

- Suitable for all fields and materials
- Contains activities to suit all levels of children
- An ideal tool for visual clarity of objects
- Ability to design tests easily
- Helps teachers simplify the goal
- Helps students and students understand the lesson
- View workouts with a exciting new picture
- The site interface is easy to use and access
- Supports Arabic
- Saves time and effort in designing interactive activities for phase students Primary school
- Share interactive activities with students either by sharing a link or Include it in your teacher's blog
- EduCandy gives students the opportunity to assess themselves through motivational icons That it offers (In the case of the answer, it was true in blue and in the case of the answer It was incorrect to appear in red)
- Compatible with all tablets
- EduCandy is the appropriate tool for language teachers such as English where it is considered The ideal way to learn new words or match synonyms
- In most experiments, EduCandy is used for home review rather than for explanation during the lesson
- The site provides templates for games on the home page

# **Register an account in EduCandy:**

1. Once you reach the home page you will begin with the registration steps

![](_page_42_Picture_21.jpeg)

2. You can sign up via your email and you will be provided with a Edit Password link **Traffic** 

![](_page_43_Picture_51.jpeg)

3. You can obtain an Arabic translation of the site by clicking Visit the mouse right and select Arabic translation

![](_page_43_Picture_2.jpeg)

4. Three ready-to-use templates will appear: (Test questions—matching pairs words)

![](_page_43_Picture_4.jpeg)

5. A word form contains 3 different activities that can be selected from and a new content list can be created by lesson or material by typing activity details into the boxes: Activity name and subject and then pressing on "Koon" to start creating a new list to help students save words

![](_page_43_Picture_52.jpeg)

6. By typing in the Word box, the word preview will appear on the Right side and can be modified through the pen symbol

![](_page_44_Picture_68.jpeg)

7. EduCandy lets you delete, duplicate, or add changes to the activity

![](_page_44_Picture_3.jpeg)

8. After you have prepared the activity, you will see 3 games we choose from What fits the lesson

![](_page_44_Picture_5.jpeg)

**44** 10. EduCandy keeps activities that are designed at the bottom of the screen as possible Make adjustments, play, or share

#### $\Box$ ن اسم ب طوان  $\Box$ معركات البحث  $\Box$   $\Box$ تگنو لوجيا  $\Box$ لکلمات المقاطعة الفراکه  $\overline{\overline{\mathfrak{m}}}$   $\equiv$ .<br>البعث عن كلمات الفاكهة في اللغز  $\Box$  $\equiv \begin{bmatrix} 1 \\ 2 \end{bmatrix}$  شبکة المغربات معلني ومفردات الكلمات

.11

12. The second template for the EDUCANDY activities is the matching pairs and the site will also ask for the activity details: Name, subject, then create

![](_page_45_Picture_2.jpeg)

- 1. 3 selections (Text Image Sound) will appear, only text will be used because other choices are not free and then the game preparation sheet will be moved. In the first box we write the question, in the answer box we write the correct answer and in the alternative box we write 3 incorrect alternatives and complete this pattern in adding a question you can write at least 3 questions here
	- 2. There will be 3 choices (Text Image Sound) and in the free account only text can be used, other options are not free, then the game preparation sheet will go, and if you add new pairs we press Add Pair, you must type at least 9 items.

![](_page_45_Picture_114.jpeg)

13. EduCandy offers 5 styles of games at the bottom of the screen

![](_page_45_Figure_7.jpeg)

14.. You can share the activity with students by pressing the button Share to get a share link or embed link

![](_page_46_Picture_0.jpeg)

3. The third type of template is test questions and here is a name Activity and its topic

![](_page_46_Picture_53.jpeg)

5. Entering activity items and clicking "Play" or "Play" will start watching Your activity with several motivational elements such as sound, game meter, and a replay icon Play and view on screen

![](_page_46_Picture_4.jpeg)

6. EduCandy lets you add other activity details and write special instructions such as: Shoot and send the screen through the group's page to show the result to your colleagues

![](_page_47_Picture_1.jpeg)

Link attachment for detailed explanation and explanation of the site:

[https://www.youtube.com/watch?v=kwffyujfhm8](https://www.youtube.com/watch?v=KWFFYujfHM8) 

**Note/**Education is not designed to include big concepts and explanations, engaging and engaging activities that will make the student fun and motivated to continue their learning in an enjoyable way.

# Quizlet

# Lessons and Cards

A digital educational tool that gives the teacher space to networking, take advantage of a wellmanaged community of testing materials, a shared workspace with their students, and create virtual classes.

**Ne**wn what you need to study.<br>**寸** Create digital flash cards, and read out terms and definitions to you. You can also create training questions with the same terms and definitions. You can also use Quizlet learn, an application add-in that helps you develop a study plan and schedule and helps you narrow

You can access your educational cards remotely, instead of carrying a set of paper-based cards everywhere you go.

Our students may struggle to keep new vocabulary words in lessons and understand, especially if they are presented in a traditional, boring way, such as oral redeeming or print, so interactive programs should have been created to teach creatively that increase the opportunity to be established in the student's mind. Hence the need to explain one of the most important and interesting free sites in learning, Quizlet.

**A quizlet** is a digital tool, to create events to review the material a student learns in the classroom, by adapting a term or expression to a picture or a word to answer or against it and others.

# **Application Features:**

- The application features an interface that makes it easy for you to use without complexity and access the lesson set quickly.
- Allows you to record and easily publish your own course so that other learners learn from it.
- The application supports Arabic, as well as other foreign languages, targeting the largest number of users and users worldwide.
- It has a variety of cards and lessons, as well as other means such as sound, picture, educational videos and graphs, that suit each learner and can easily choose from.
- It is very suitable for people who want to learn languages with all their rules, and to save as many words as you can with the knowledge of their spoken.
- You can listen to the range of sounds and watch your videos clearly and without any chopping.
- The learner can design a test for themselves at any time, to evaluate what they have learned from languages, history, even science, or any other field.
- This application can help you study for upcoming exams
- Enables digital flashcards with readout of terms and definitions.
- Allows you to create training questions with the same terms and definitions.

## **The instructor can take advantage of the quizlet:**

**48** Through this site, the teacher can create a class, gather students, and then apply the group learning feature by saving and reviewing words, and can learn about the development of his students, how many vocabulary terms and information were studied, how well his or her students progressed, and how they were tested. The teacher can also

play interesting group games so that a number of students share one list of words each adds to it, then they can play in word-recall games, each student gets a certain degree, and then compete with other students in those grades.

# **The student can take advantage of a quizlet**

Through this site, a student can design and save learning cards for the vocabulary they wish to study or can choose thousands of ready-made cards on the site, and these cards can also be used to save definitions, information, or others, and a student (hear) vocabulary for himself or herself can review them in different ways. The application also offers additional options such as converting these vocabulary words into games such as choosing the correct answers before the specified time ends, etc. the student can work on the lessons and cards after loading without having to connect to the Internet.

# **Registration:**

- o After entering the site, the user can choose between two types of accounts: Teacher or parents' accounts
- o Sign up requires an email address or Facebook account
- o Choose the account name so that students can find and find it easily
- $\circ$  You can immediately start creating virtual classes, inviting students, and creating Lessons
- $\circ$  The number of subscribers in the default rows or appears on your free account Participants in the lessons

![](_page_49_Picture_9.jpeg)

o Quizlet gives the teacher several options, including choosing the participating students And disable permissions for non-participants

![](_page_49_Figure_11.jpeg)

o A user can create a number of rows of each containing A number of lessons depending on the school plan used

![](_page_50_Picture_50.jpeg)

o When creating lessons on a quizlet, you will need to enter the term in Left side, left side identification, language selection Input and picture

![](_page_50_Picture_51.jpeg)

o When you enter the terms you want to study, you can choose the row you want to save work to, and when you return to the row, you will be working as cards ready to share and learn

![](_page_50_Picture_52.jpeg)

![](_page_51_Picture_0.jpeg)

o The user can reuse and choose lessons that have already been completed from Suggested lessons

![](_page_51_Picture_51.jpeg)

o The user can share the lesson link with their team members through Click on the members list, copy and share the link, or students can Search for your username and enter rows as soon as you get User access permission is the instructor

![](_page_51_Picture_52.jpeg)

# **Does Quizlet stop when you edit the tag?**

Quizlet offers a set of activities that use the content you just edited: Flashcards, plug-in game, guesswork, spell up, quiz

![](_page_52_Picture_61.jpeg)

More educational information and fun quizlet experiences can be found at:

<https://www.youtube.com/watch?v=B4K2b042rns&t=1797s>

**Link attachment for explanation and explanation:** 

<https://www.youtube.com/watch?v=oGMhVlxmPzM>

# **Let's remember together:**

- o All digital tools are easy to use and only need the learner's desire to Get them, discover them and make the most of them
- o Crises that break the education of children cannot be solved at times, but its obstacles can certainly be overcome
- o Active learning and fun learning bring about a great deal of change in the emerging generation